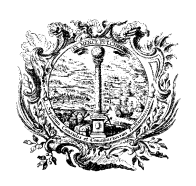

HANDELS-, INDUSTRIE-, HANDWERKS- UND LAND-WIRTSCHAFTSKAMMER BOZEN

KONTROLLSTELLE FÜR WEINE

CAMERA DI COMMERCIO, INDUSTRIA, ARTIGIANATO E AGRICOLTURA DI BOLZANO

ORGANISMO DI CONTROLLO VINI

# **MANUALE DI UTILIZZO DELL'APPLICATIVO INFORMATICO "GEREM"**

# **CONTROLLI DI FILIERA VINI**

# **DOC Alto Adige, DOC Lago di Caldaro IGT Mitterberg**

# **Sommario**

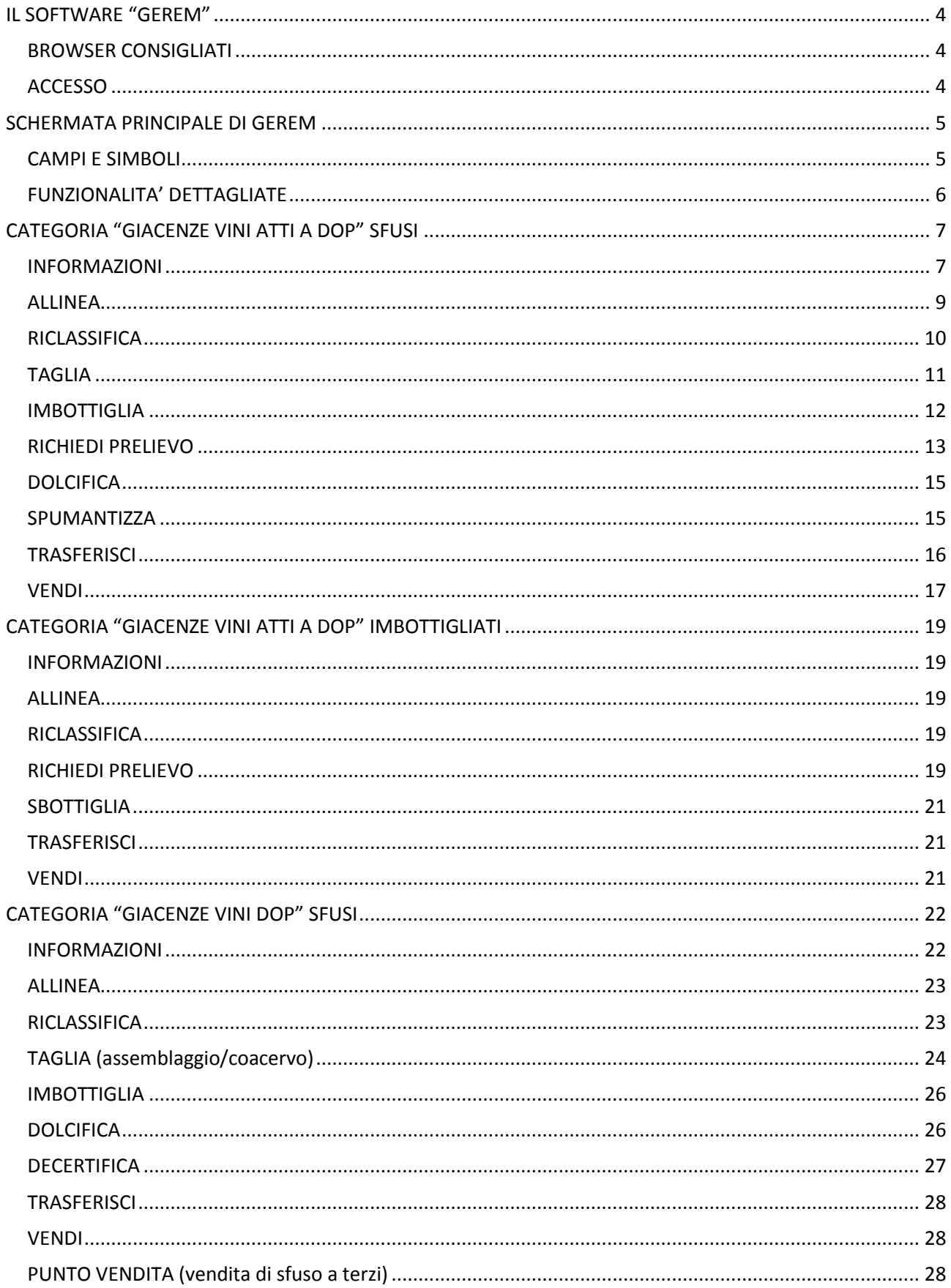

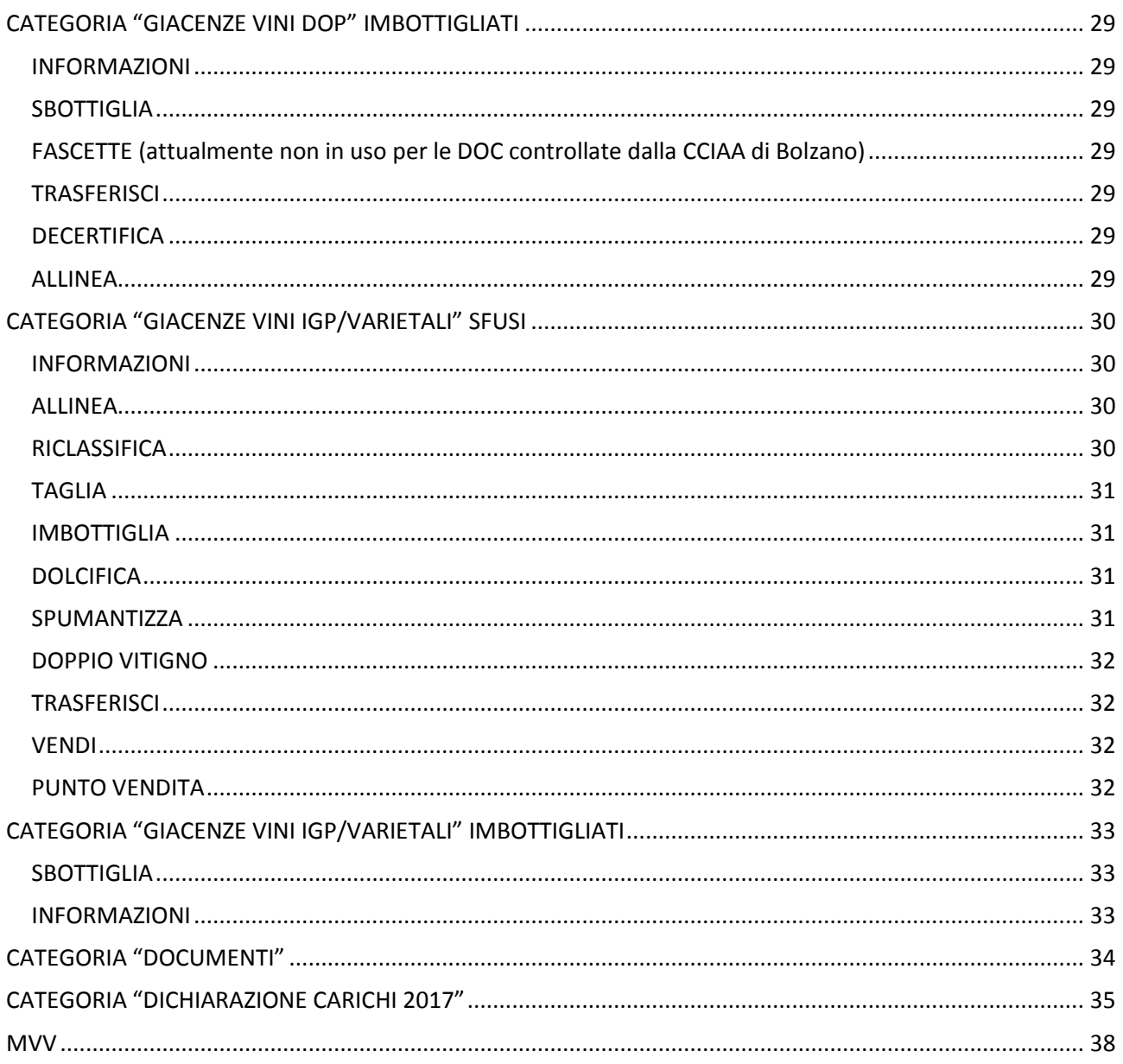

# <span id="page-3-0"></span>**IL SOFTWARE "GEREM"**

<span id="page-3-1"></span>La piattaforma informatica GEREM nasce con l'esigenza di fornire un sistema pratico per adempiere alle disposizioni richieste dai Piani di Controllo delle DOP e IGP.

## **BROWSER CONSIGLIATI**

Si consiglia di utilizzare i seguenti browser aggiornati all'ultima versione:

- GOOGLE CHROME
- MOZILLA FIREFOX

<span id="page-3-2"></span>**NB.** Si sconsiglia di utilizzare Internet Explorer in quanto si possono verificare problemi di visualizzazione.

#### **ACCESSO**

Per accedere al sistema informatico GEREM utilizzare il link qui riportato

## **<https://agri.bz.camcom.it/>**

o attraverso il link che trovate sul sito internet della Camera di commercio di Bolzano [www.camcom.bz.it](http://www.camcom.bz.it/) sotto Agricoltura, Organismo di controllo, applicativo informatico web.

Inserire, nei relativi campi, le credenziali fornite dall' organismo di controllo (ODC), vale a dire le prime sei lettere del codice fiscale dell'utente in minuscolo

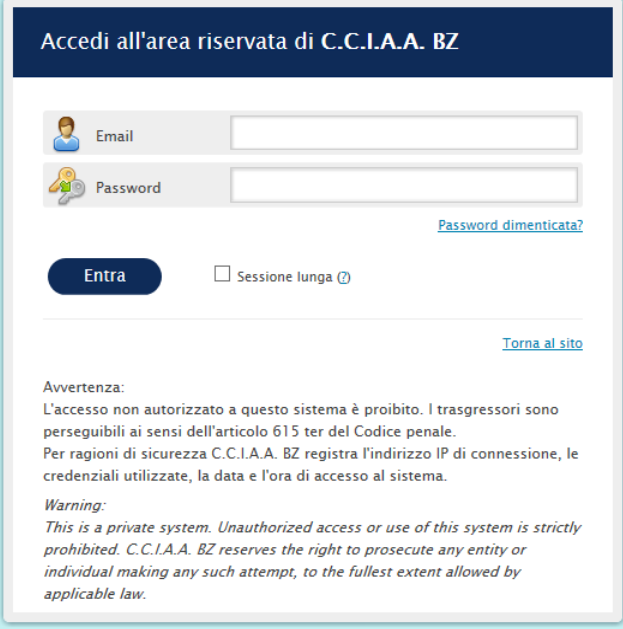

**NB:** SOLO al primo accesso verrà richiesto la compilazione dei campi mancanti inerenti al proprio profilo (codice fiscale, azienda, n° telefono nella forma +39… ).

I dati inseriti potranno essere comunque cambiati all'occorrenza successivamente.

# <span id="page-4-0"></span>**SCHERMATA PRINCIPALE DI GEREM**

GEREM si presenta come sotto indicato:

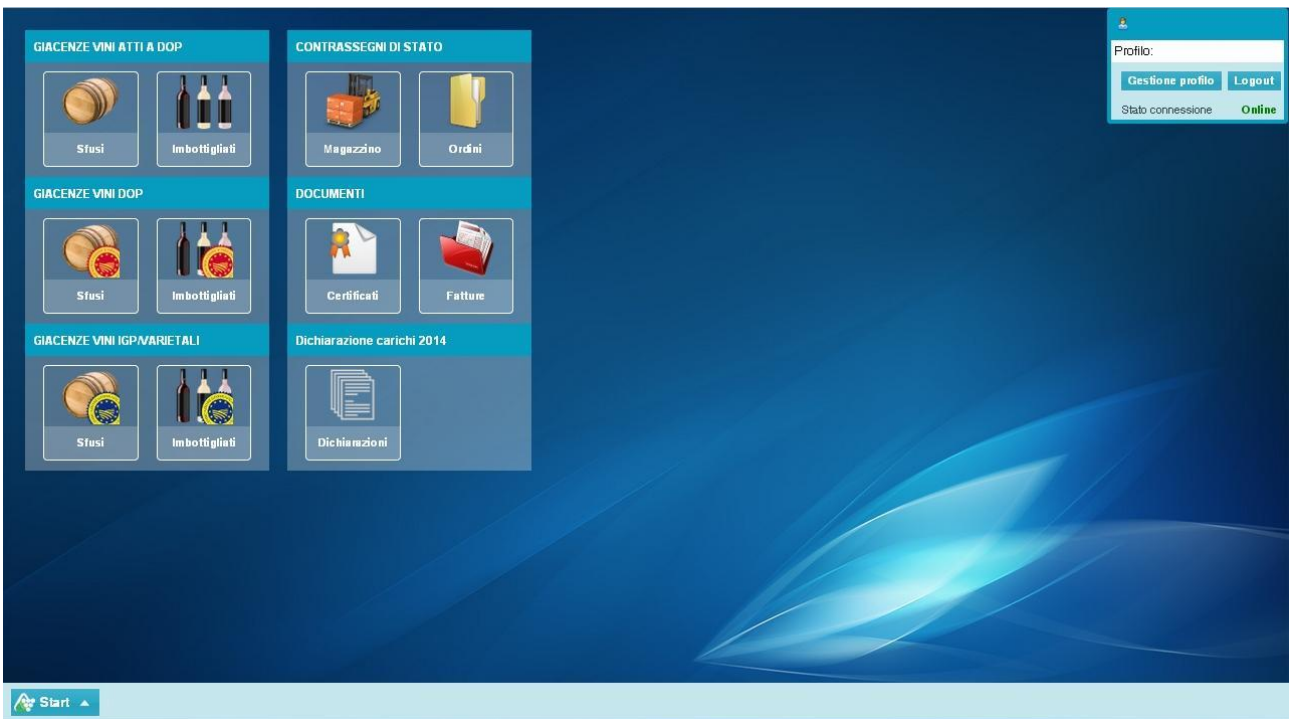

Ogni categoria costituisce quello che è riportato nell'apposito titolo.

Quindi, per esempio, cliccando il tasto indicato dal simbolo di una "barrique" nella sezione GIACENZE VINI ATTI A DOP (in alto a sinistra) si aprirà una finestra riportante le giacenze di vini atti a divenire DOP sfusi, etc.

<span id="page-4-1"></span>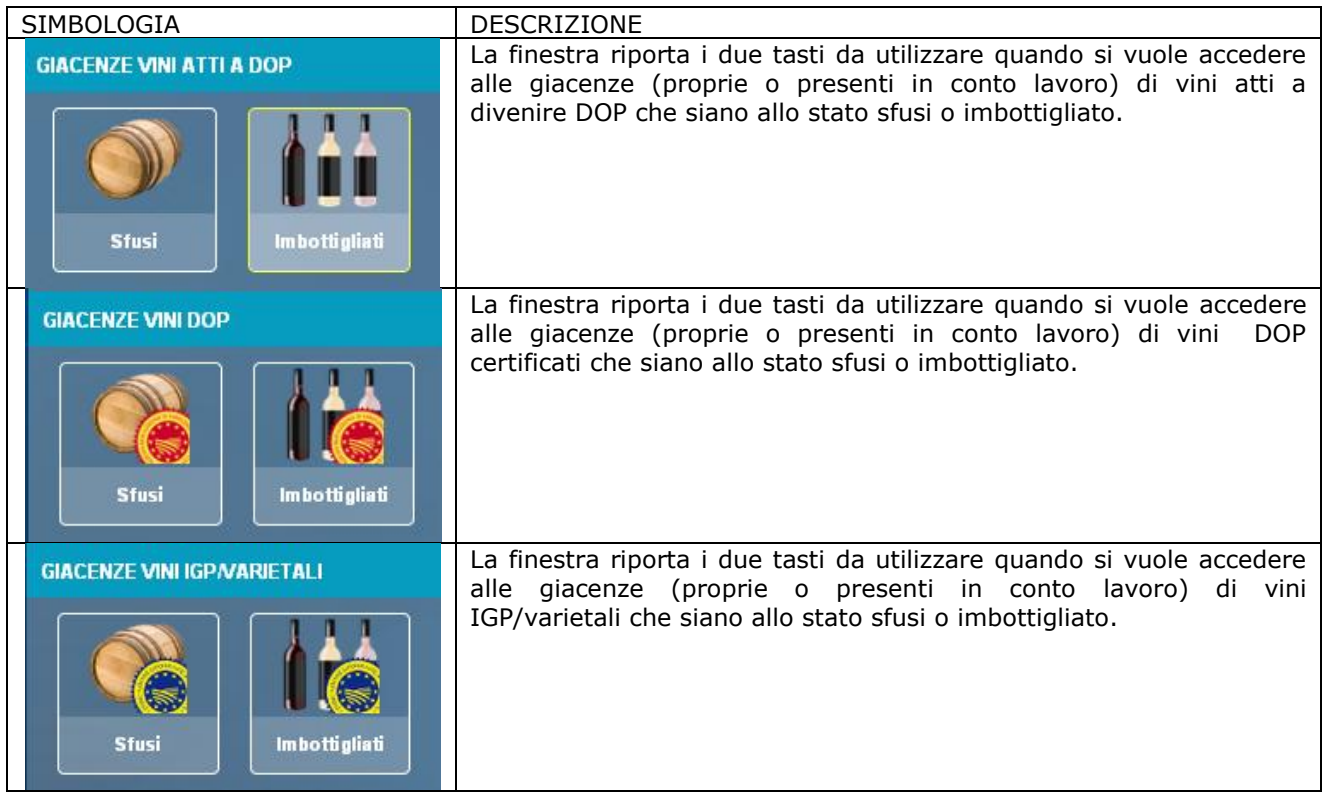

## **CAMPI E SIMBOLI**

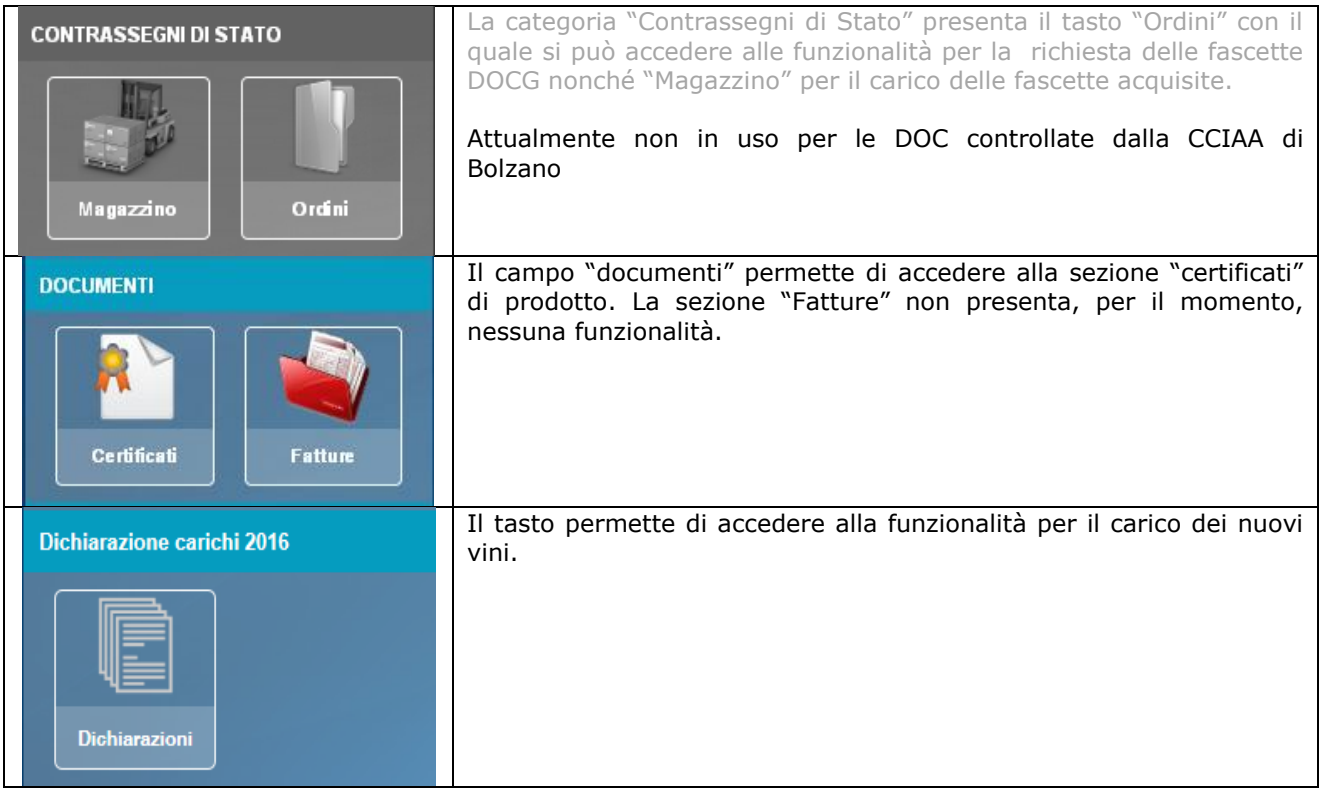

## <span id="page-5-0"></span>**FUNZIONALITA' DETTAGLIATE**

Ogni sottocategoria è costituita da un sistema di funzioni che permettono all'utente di interagire in modo telematico con l'ODC.

Verranno di seguito descritte in modo dettagliato al fine rendere più semplice la modalità di utilizzo.

# <span id="page-6-0"></span>**CATEGORIA "GIACENZE VINI ATTI A DOP" SFUSI**

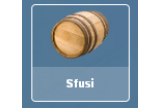

Dopo aver cliccato sul tasto  $\|\bullet\|$  ci si ritrova nel seguente ambiente:

La schermata è suddivisa in due sezioni:

- 1) a sinistra in cui sono presenti delle funzioni filtro (es. Vino o annata) che seguite dal tasto **Applica** le rendono attive,
- 2) a destra con tutti i campi funzione che riassumono tutte le incombenze verso l'OdC.

All'accesso compare sempre precompilato il filtro Quantità >= con il valore 0,0001, in questo modo appariranno solo i vini effettivamente giacenti. Rimuovendo tale valore e scrivendo il valore 0 compariranno anche le giacenze esaurite.

<span id="page-6-1"></span>Più nel dettaglio:

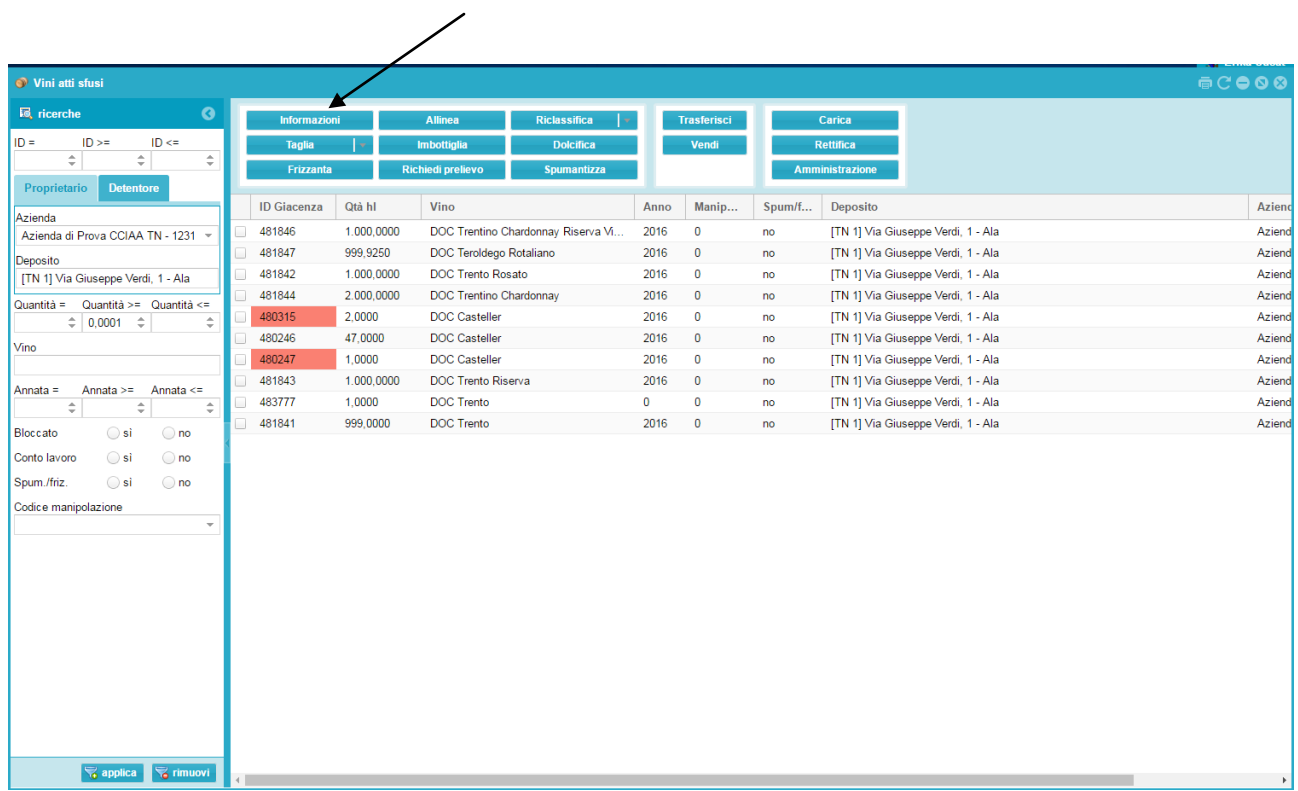

## **INFORMAZIONI**

Selezionando il vino che si desidera consultare

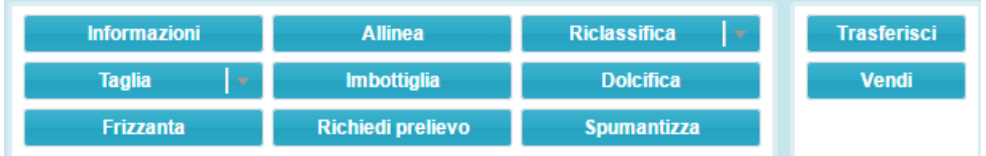

e cliccando su tasto **Informazioni** si apre la seguente finestra di dialogo,

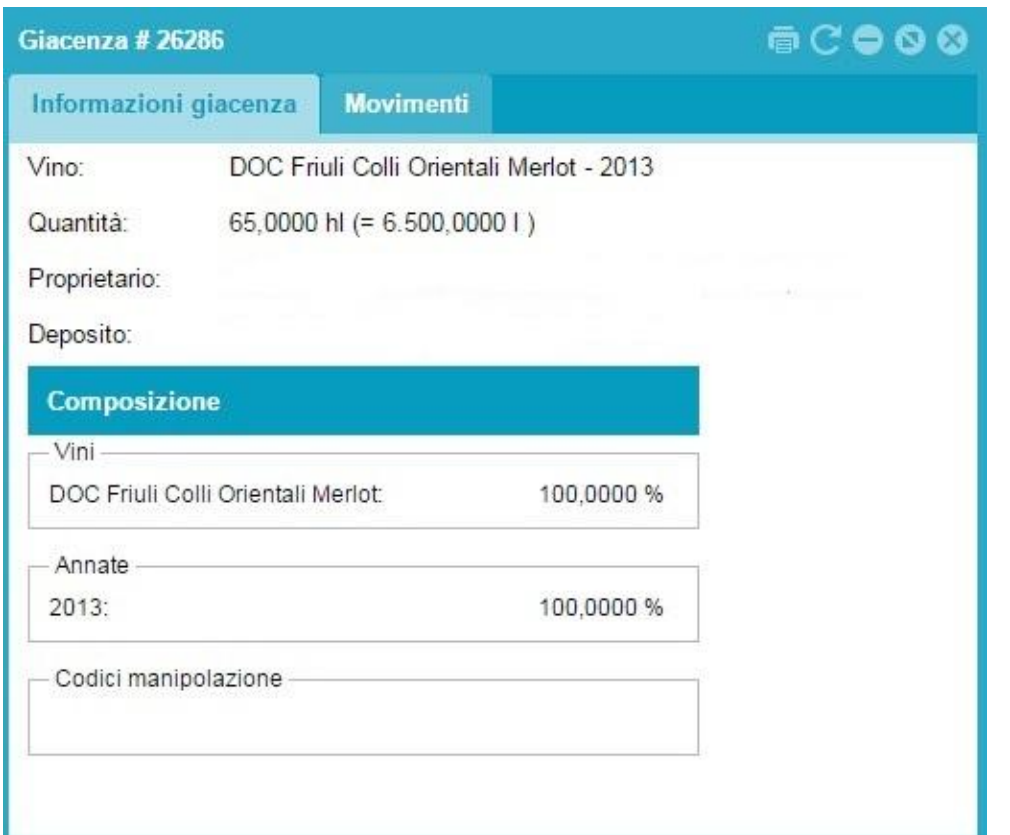

dove nella linguetta **Informazioni giacenza** vengono riassunte le indicazioni del vino selezionato, la giacenza attuale e la sua composizione, l'eventuale presenza di taglio varietale/annata con le relative percentuali.

Spostandosi sulla linguetta **Movimenti** si potrà visualizzare la "storia" del vino.

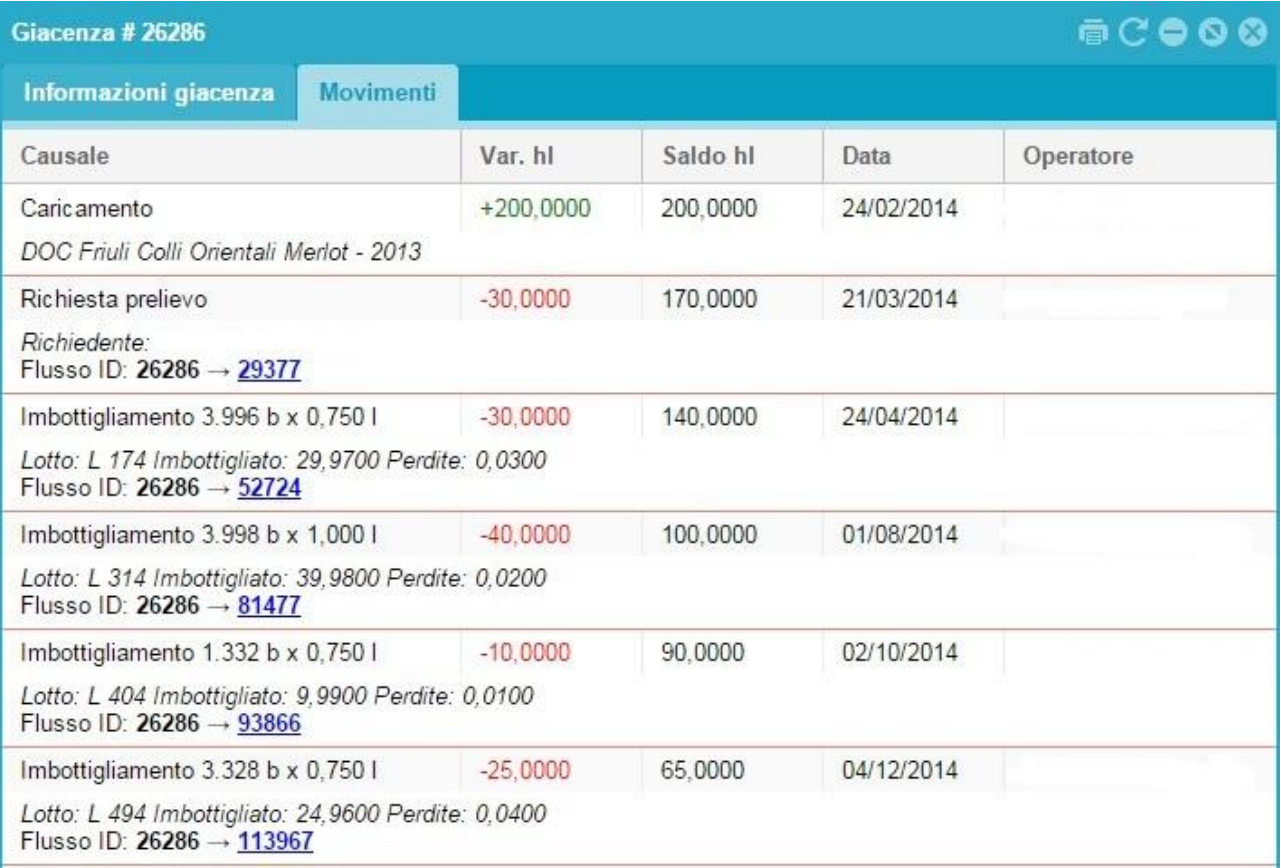

In alto a destra di questa finestra di dialogo, come in tutte le finestre, sono presenti le seguenti icone:

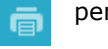

permette di generare un pdf della finestra di dialogo

permette di aggiornare la finestra di dialogo

## **ALLINEA**

<span id="page-8-0"></span>Sempre selezionando il vino che si desidera movimentare e cliccando su tasto **Allinea** si apre la seguente finestra di dialogo, utilizzabile per due tipi di comunicazione:

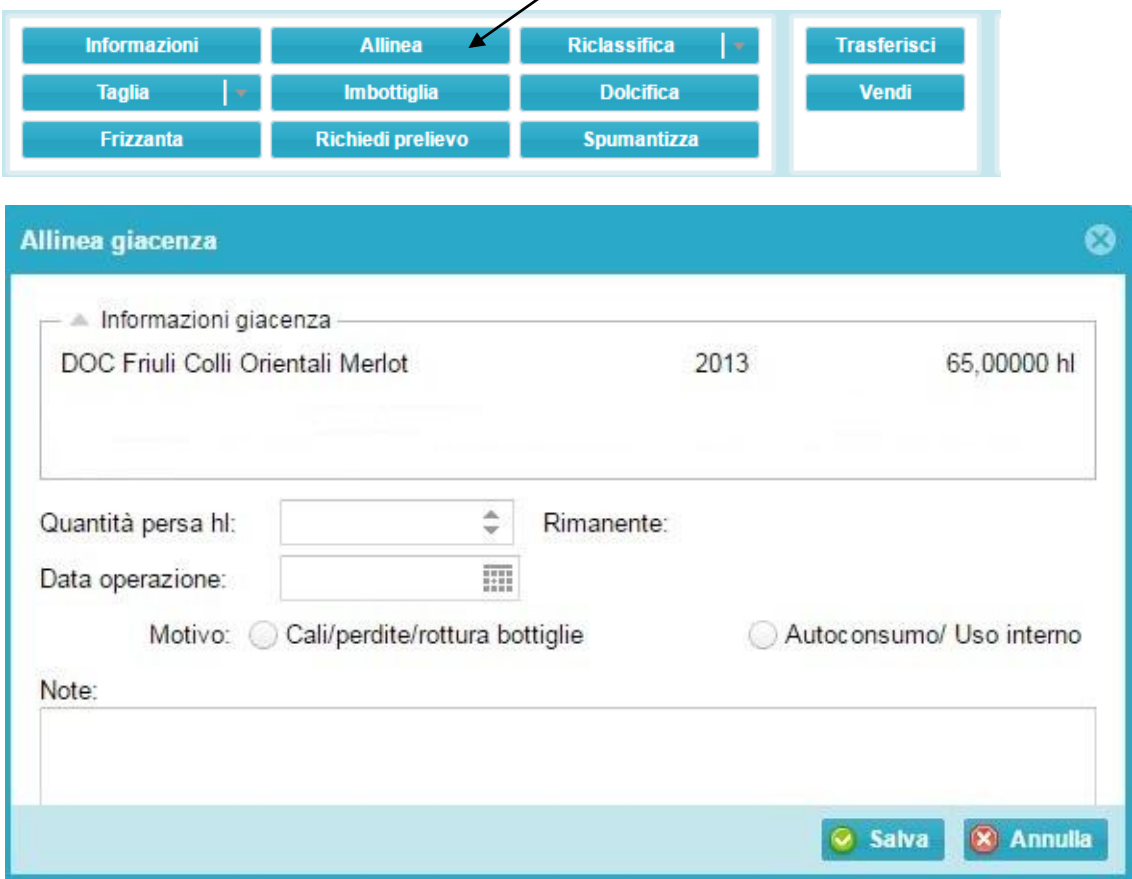

- Cali /perdite/rottura bottiglie (compreso lo scarico della feccia, specificandolo nel campo note);

Autoconsumo/ uso interno

In entrambi i casi si dovrà specificare la quantità di vino da movimentare, sempre espressa in ettolitri (il programma in automatico calcola la quantità rimanente in seguito alla registrazione di tale operazione) e

la data di avvenuta operazione (cliccando sull'icona si apre il calendario del mese in corso), coincidente a quella riportata sul registro di carico e scarico e infine selezionare una delle due opzioni.

Esiste il campo **Note,** dove è possibile annotare eventuali informazioni di ciò che è avvenuto. Premere il tasto **Salva** per registrare l'operazione o **Annulla** per chiudere la finestra senza mantenere la

registrazione. Prima del reale salvataggio e del contestuale aggiornamento della giacenza, verrà mostrato un messaggio di conferma sulla correttezza dei dati inseriti.

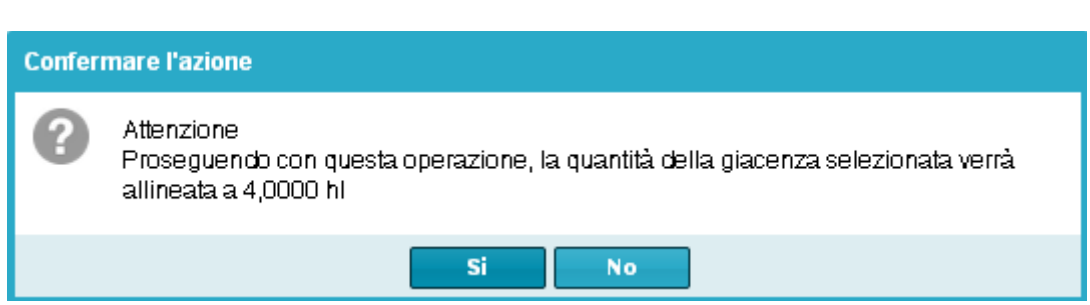

Come detto, la giacenza verrà immediatamente aggiornata.

## <span id="page-9-0"></span>**RICLASSIFICA**

Selezionare il vino che si desidera movimentare e cliccare sul tasto **Riclassifica**

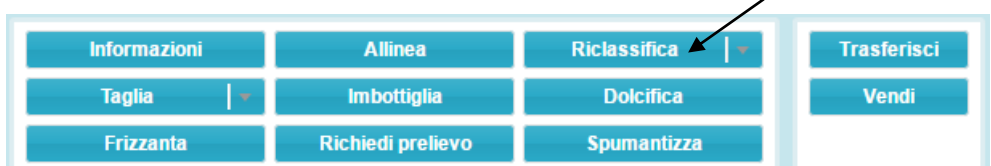

E successivamente la tipologia di riclassificazione:

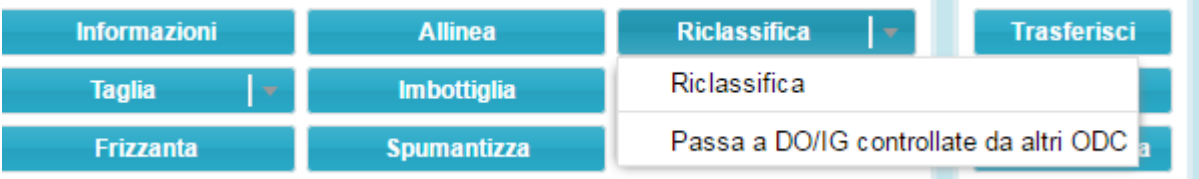

- RICLASSIFICA: se il passaggio riguarda le DOC/IGT controllate dalla CCIAA di Bolzano; PASSA A DO/IG CONTROLLATE DA ALTRI ODC: se il passaggio riguarda le DOC/IGT non controllate dalla CCIAA di Bolzano (es: IGT Vigneti delle Dolomiti, DOC Valdadige).

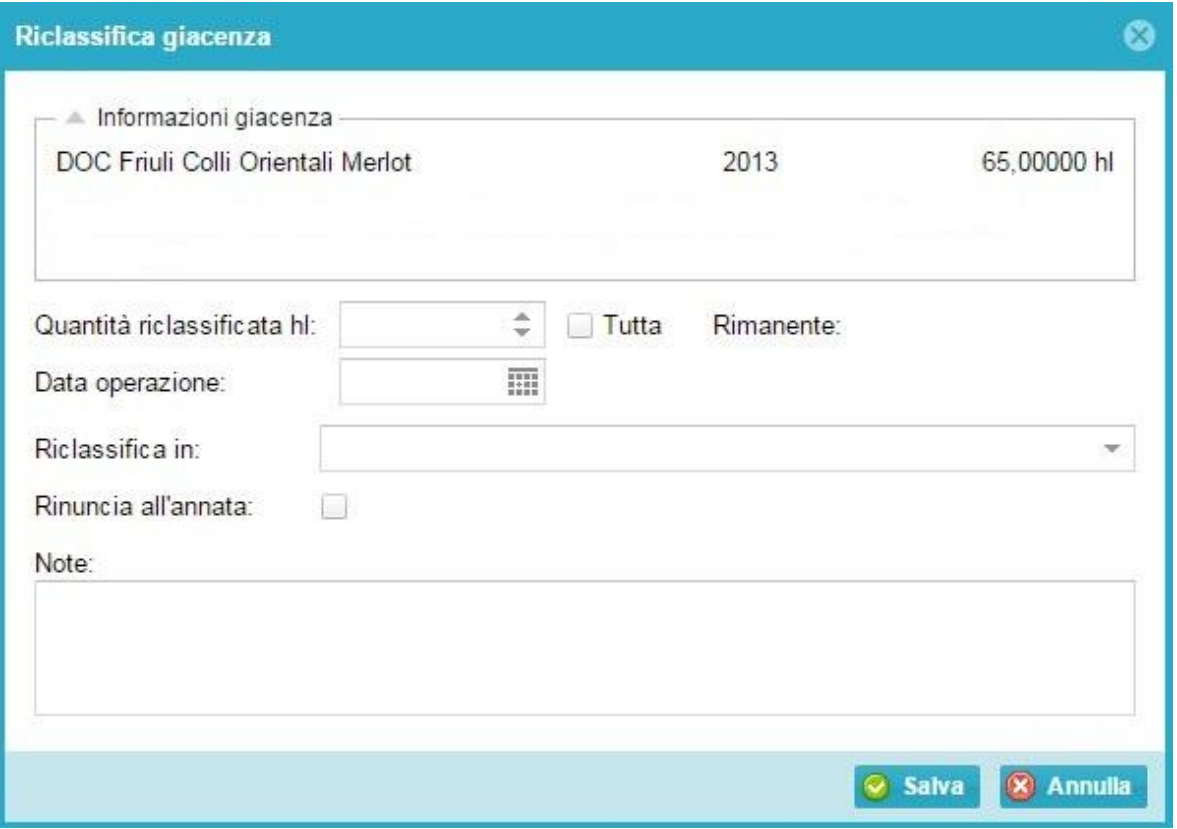

Anche in questo caso si dovrà specificare la quantità di vino da movimentare, sempre espressa in ettolitri (il programma in automatico calcola la quantità rimanente in seguito alla registrazione di tale operazione), la data di avvenuta operazione (cliccando sull'icona **ill**esia apre il calendario del mese in corso), coincidente a quella riportata sul registro, e a quale categoria si riclassifica (la tendina mostra tutte le scelte possibili a cui il vino può essere riclassificato, sia in orizzontale che a ricaduta).

Vino Italia: nel sistema informatico Gerem il vino generico (bianco, rosso o rosato) viene indicato come Vino Italia.

Per la riclassificazione a vino varietale con annata selezionare la voce Varietale Italia Bianco/Rosso, mantenendo la specifica dell'annata. Selezionare, invece, le specifiche varietà (es varietale Italia Chardonnay) per le sette tipologie di varietale ammesse dalla normativa.

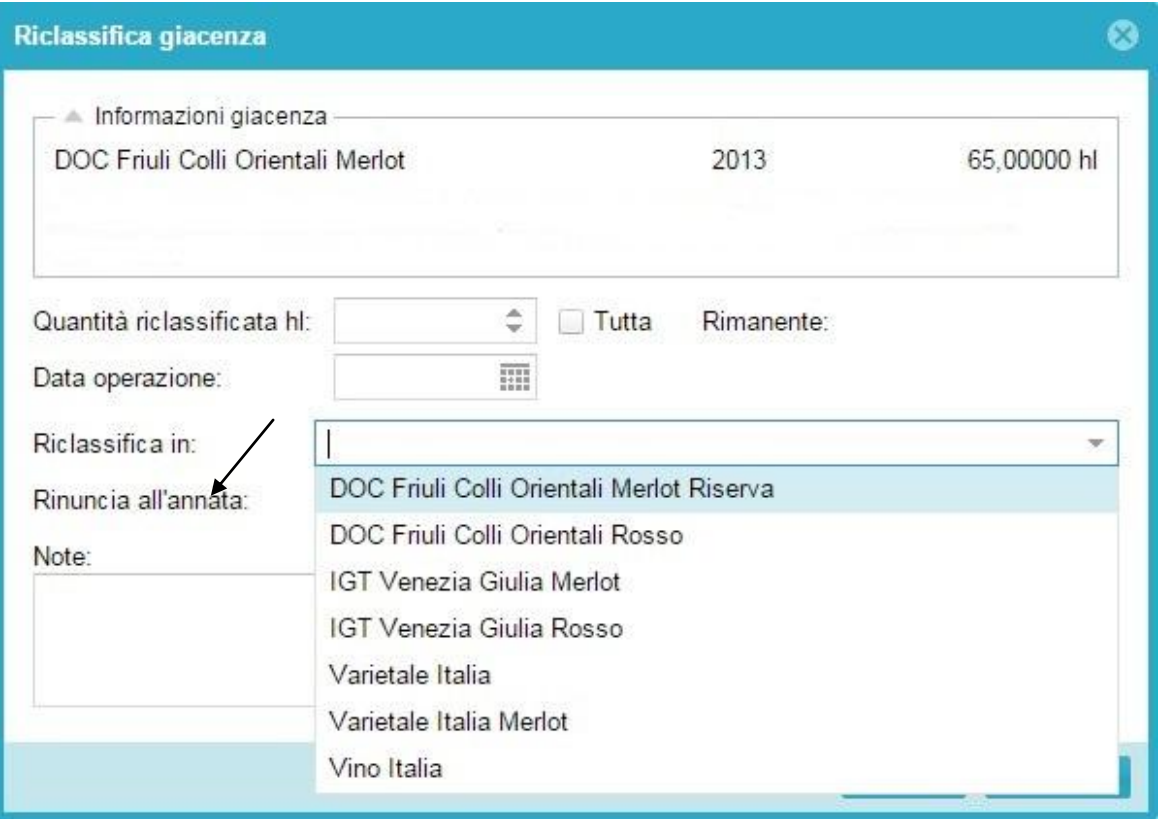

Selezionare, nell'eventualità, la casella per la **Rinuncia all'annata**.

Esiste il campo **Note** dove è possibile annotare un'eventuale descrizione di ciò che è avvenuto. Premere il tasto **Salva** per registrare l'operazione o **Annulla** per chiudere la finestra senza registrare. Come già spiegato, una volta registrata l'operazione verrà chiesto di confermarla. La giacenza verrà immediatamente aggiornata.

## <span id="page-10-0"></span>**TAGLIA**

Si utilizza selezionando i vini che si desidera movimentare ( da 2 o +) e cliccando su tasto **Taglia.** Questa funzione serve a registrare le operazioni di taglio di annata e/o di varietà entro le percentuali prestabilite dai rispettivi Disciplinari di produzione.

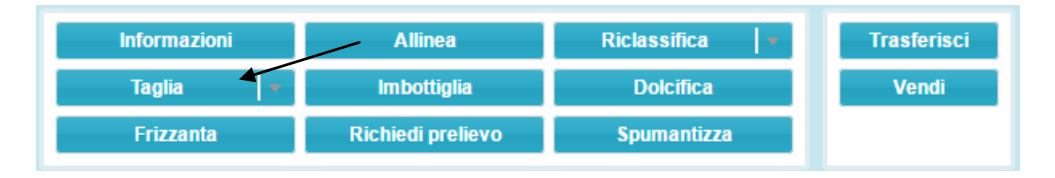

Si apre la seguente finestra di dialogo, dove si vedranno i vini precedentemente selezionati con le loro caratteristiche di purezza/taglio e la quantità disponibile; inoltre compaiono i campi lavorabili in rosa dove andranno specificati gli ettolitri che contribuiranno al taglio.

Gerem propone in automatico per il taglio tutti gli ettolitri disponibili. Se i quantitativi impiegati nel taglio sono inferiori, vanno digitati nella colonna in rosa a destra (**hl da tagliare**).

Come si può notare nell'esempio le quantità proposte in automatico da Gerem danno errore (l'indicazione del vino è in rosso) in quanto non è stata rispettata la percentuale del 15% sulla varietà (evidenziata in rosso in basso a sinistra) mentre è stata rispettata quella dell'annata (evidenziata in verde in basso a destra).

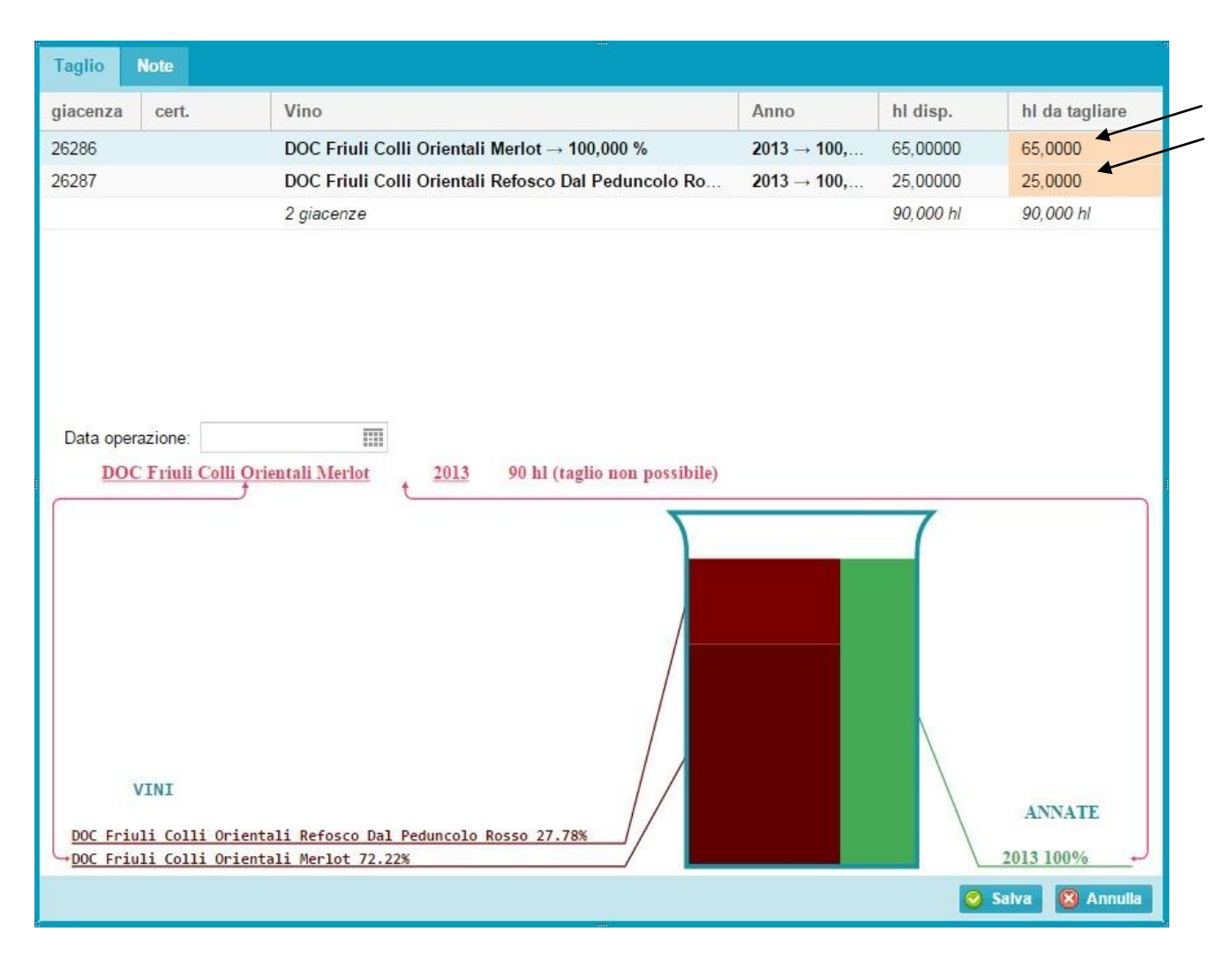

Se le quantità usate per il taglio sono corrette l'indicazione del vino sarà di colore verde.

Per completare l'operazione va indicata la data coincidente a quella riportata sul registro.

E' possibile riempire anche il campo **Note,** dove annotare un'eventuale descrizione per una maggiore descrizione di ciò che è avvenuto.

<span id="page-11-0"></span>Premere il tasto **Salva** per registrare l'operazione o **Annulla** per chiudere la finestra senza registrare. Come già spiegato, una volta registrata l'operazione verrà chiesto di confermarla. Le giacenze verranno aggiornate e comparirà una nuova riga con le relative manipolazioni (7 e/o 8).

## **IMBOTTIGLIA**

Si ricorda che trovandoci nella sezione vino Atto sfuso, l'operazione di imbottigliamento è da intendersi come confezionamento per l'affinamento e la futura richiesta di certificazione di vino già in bottiglia. Selezionare il vino che si desidera movimentare e cliccare sul tasto **Imbottiglia**

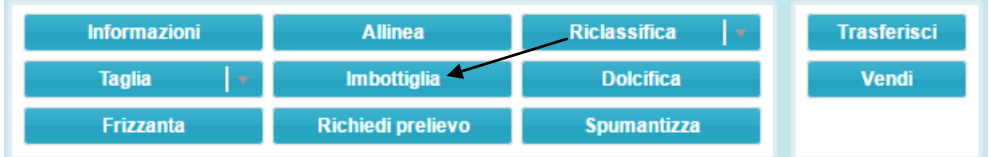

si apre la seguente finestra di dialogo, dove vengono richiesti:

- il lotto attribuito:
- la data di imbottigliamento (cliccando sull'iconcina si apre il calendario del mese in corso);
- tipo di recipiente;
- la capacità del recipiente;
- il numero di recipienti realizzati;
- il campo perdite, espresso in **litri**.

Se si sono prodotte, per quella tipologia di vino, più pezzature di recipienti o lotti diversi in date diverse è possibile aggiungere una o più stringhe di imbottigliamento cliccando il tasto verde "+" e completando con le relative indicazioni.

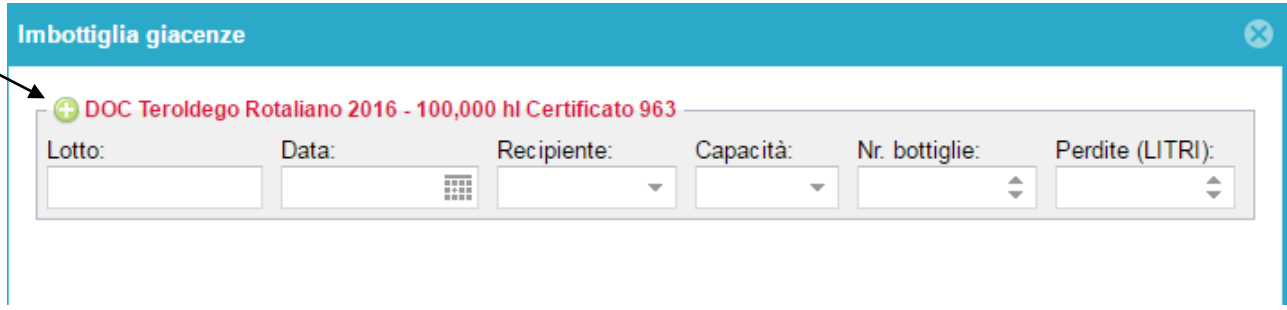

Premere il tasto **Invia** per registrare l'operazione o **Chiudi** per chiudere la finestra senza registrare. Una volta registrata l'operazione verrà indicato l'avvenuto imbottigliamento in verde, quindi premere **Chiudi**.

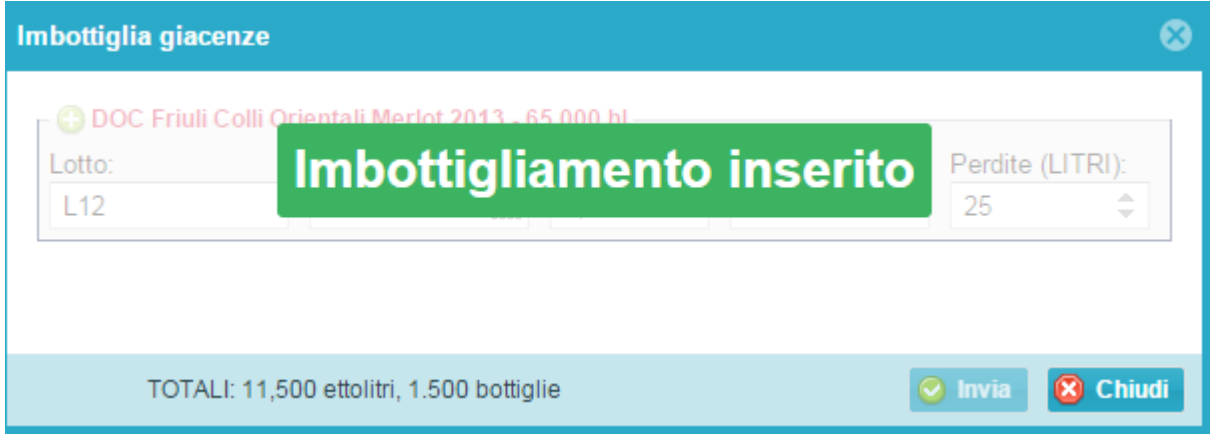

<span id="page-12-0"></span>La giacenza verrà aggiornata immediatamente, creando una stringa nell'apposita sezione dei vini imbottigliati.

## **RICHIEDI PRELIEVO**

Una volta selezionato il vino che si desidera movimentare cliccare su tasto **Richiedi Prelievo**

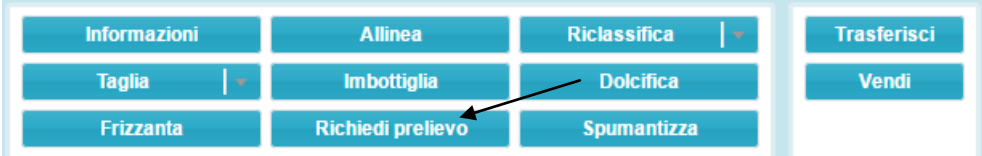

si apre la seguente finestra di dialogo, dove viene riportato il vino selezionato e si andranno a riempire i seguenti campi:

- il nome del richiedente
- numero di telefono di contatto;

il numero della vasca in cui si trova il vino e la quantità oggetto di prelievo

NB. Se il campione si trova in più vasi vinari è necessario utilizzare il tasto en verde per creare una nuova stringa.

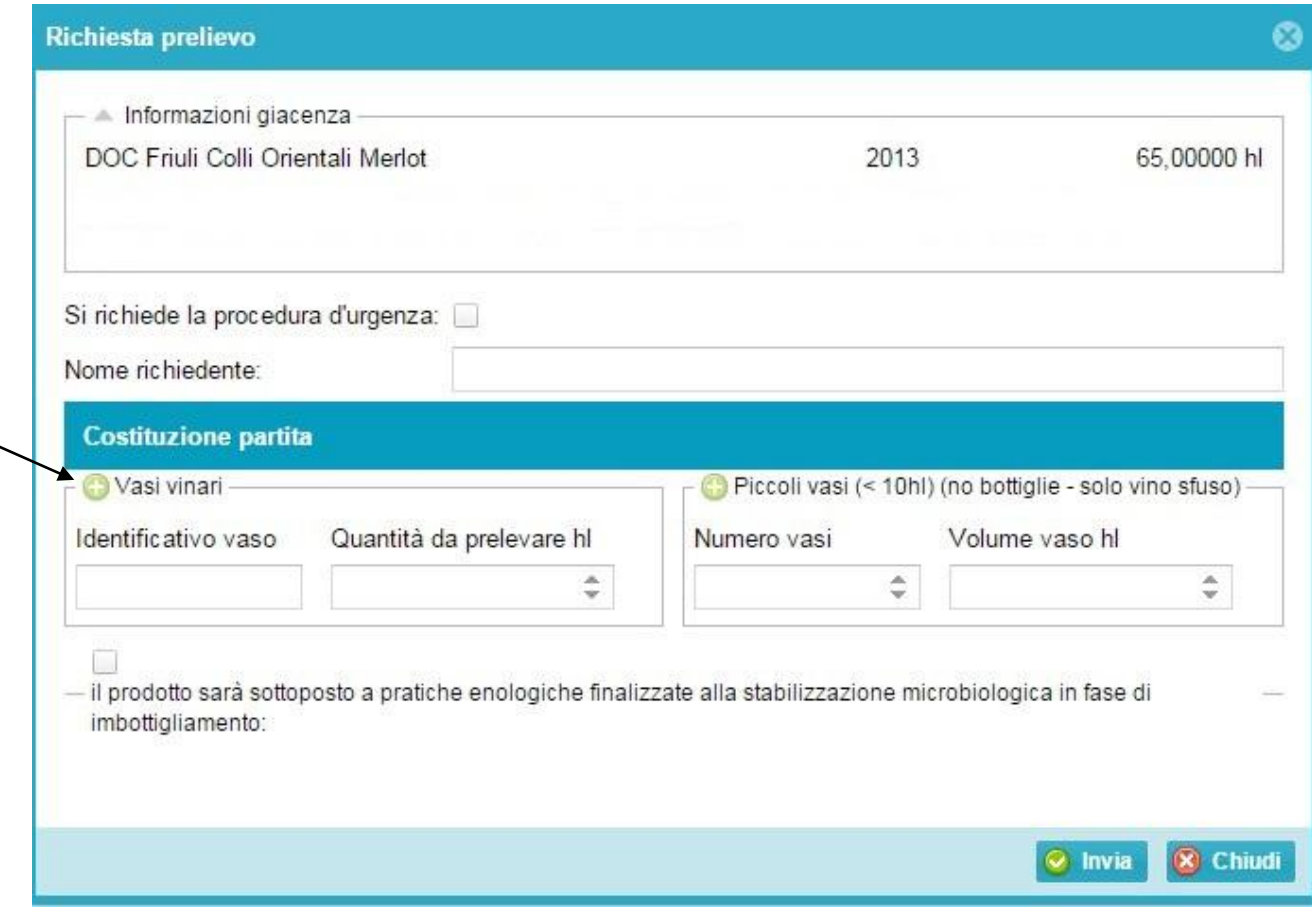

**NB.** Compilare il campo a destra qualora il campione da prelevare sia in piccoli vasi vinari (< 10 hl). In questo caso va indicata la quantità di vasi e la relativa capacità totale. Se si hanno vasi di volume differente, utilizzare il tasto **contra verde per creare una nuova stringa**.

Premere il tasto **Invia** per registrare l'operazione o **Chiudi** per chiudere la finestra senza registrare. Una volta registrata l'operazione verrà visualizzato il sottostante messaggio, quindi premere **Si**.

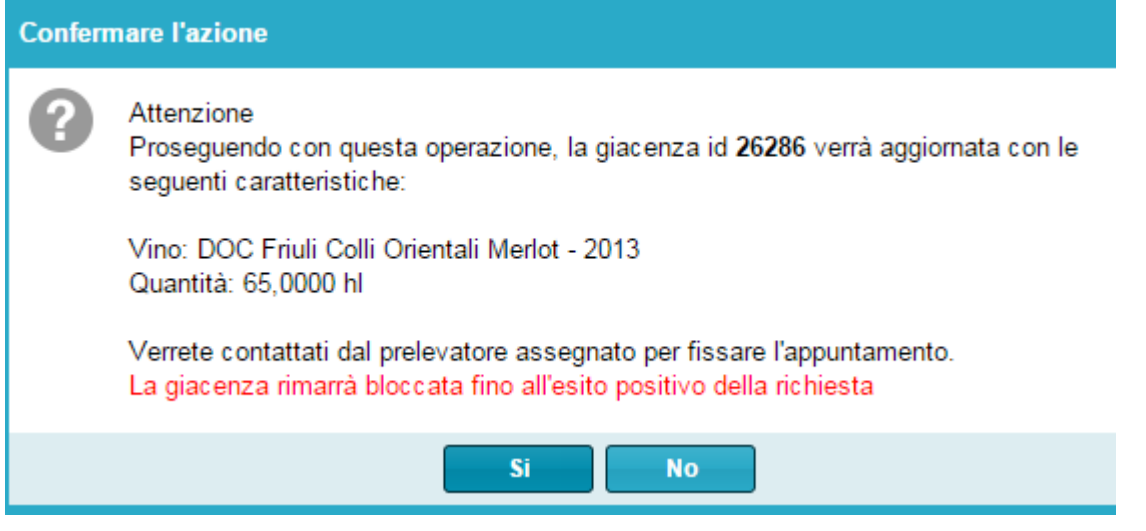

**NB.** Si ricorda che, al fine di assicurare un miglior servizio, il campione oggetto di prelievo DEVE essere già pronto per il prelievo al momento dell'inserimento della richiesta.

## **DOLCIFICA**

<span id="page-14-0"></span>Selezionare il vino che si desidera movimentare e cliccare su tasto **Dolcifica**

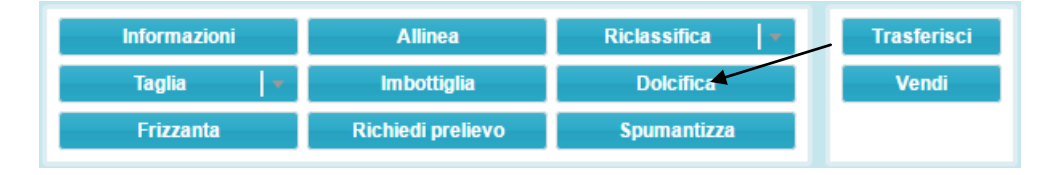

Si apre la seguente finestra di dialogo. Si deve specificare la quantità di vino da dolcificare (cella "quantità dolcificata hl") espressa in ettolitri (il programma in automatico calcola la quantità rimanente in seguito alla registrazione di tale operazione), la quantità di MC/MCR aggiunto espresso in hl, la data di

avvenuta operazione (cliccando sull'icona **si algebra il calendario del mese in corso**), coincidente a quella riportata sul registro di carico e scarico ed il valore di Titolo alcolico volumico % risultante dopo l'aggiunta di MCR.

E' possibile riempire anche il campo **Note** dove annotare un'eventuale descrizione per una maggiore descrizione di ciò che è avvenuto.

Premere il tasto **Salva** per registrare l'operazione o **Annulla** per chiudere la finestra senza registrare. Come già spiegato, una volta registrata l'operazione verrà chiesto di confermarla.

Le giacenze verranno aggiornate e comparirà una nuova riga con la relativa manipolazione (4).

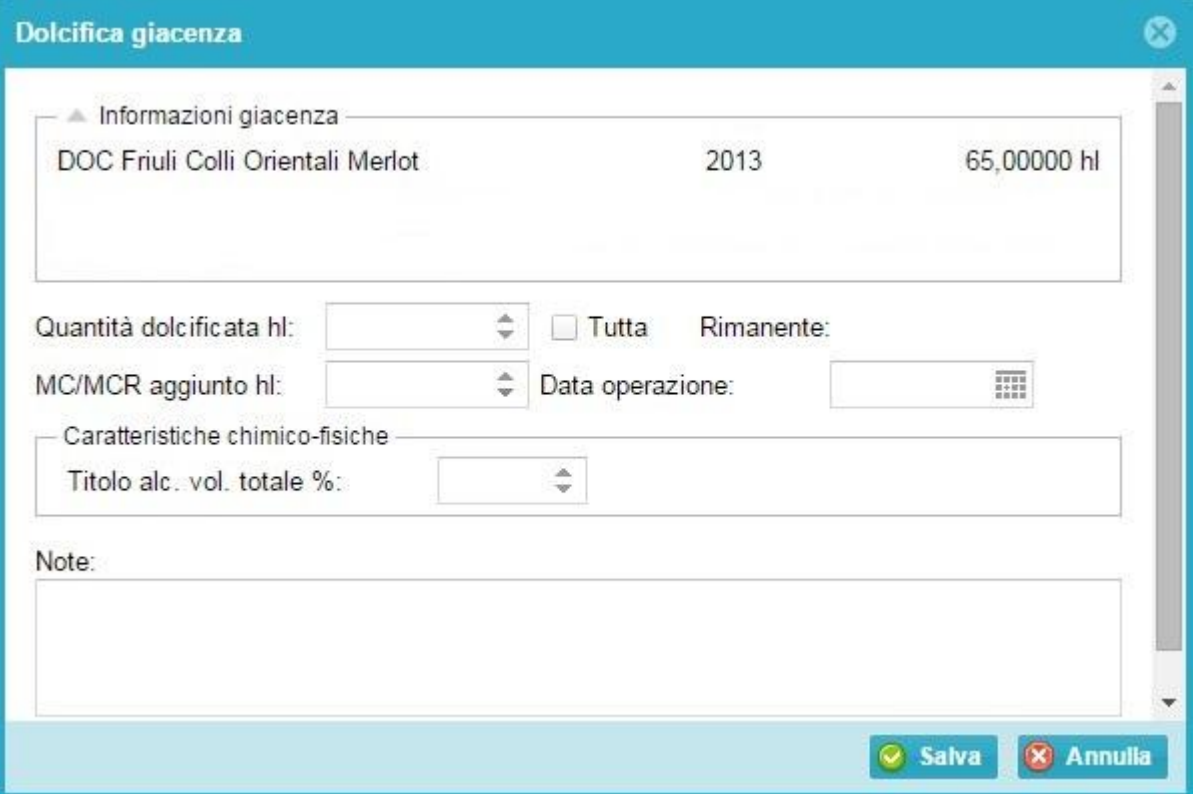

#### **SPUMANTIZZA**

<span id="page-14-1"></span>Una volta selezionato il vino che si desidera spumantizzare (**attenzione**: sono spumantizzabili le partite di vino che non presentano la dicitura "spumante") e cliccando sul taso **Spumantizza**

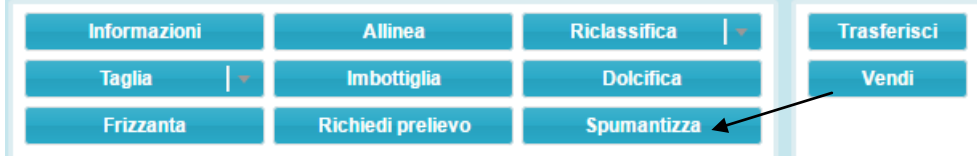

si apre la seguente finestra di dialogo in cui inserire i dati relativi all'operazione in questione:

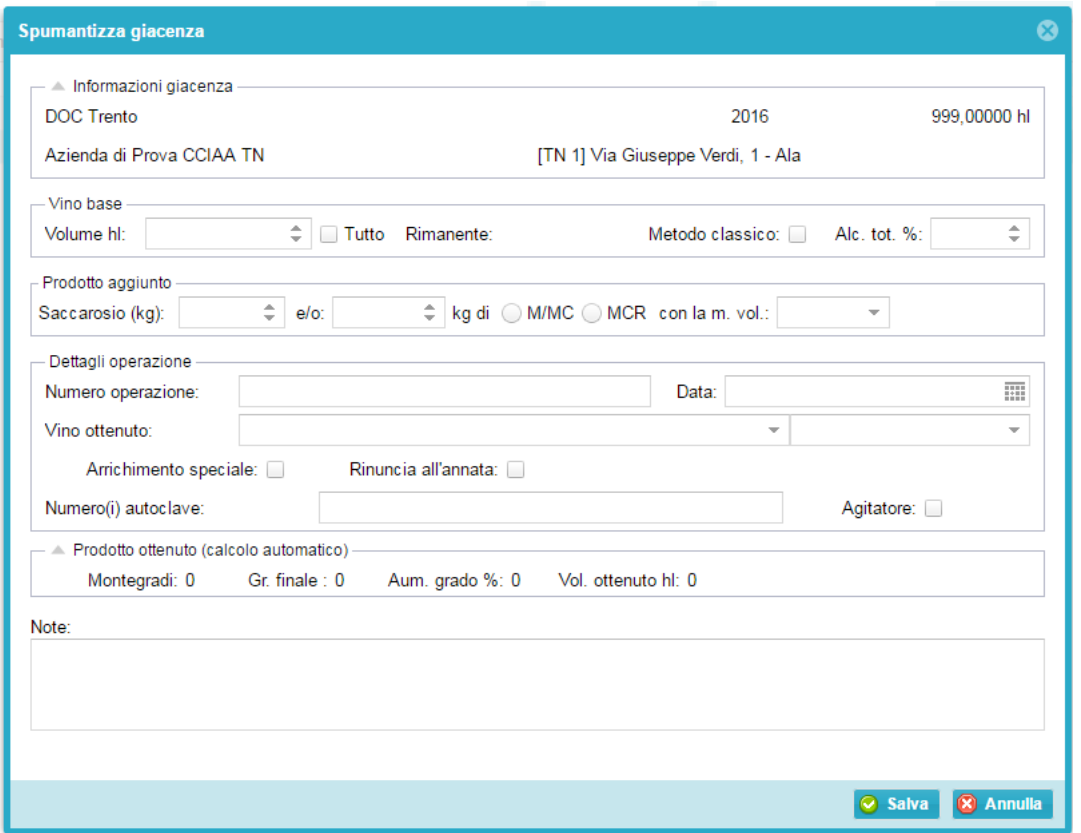

Si precisa che la data del tiraggio indicata inserendo l'operazione di spumantizzazione è valida ai fini del calcolo del periodo minimo di permanenza sui lieviti previsto dai disciplinari di produzione. Nel caso di tiraggi che si distribuiscono su più giornate, indicare nel campo data la data ultima di conclusione delle operazioni e nel campo note indicare, invece, l'effettivo range di date.

<span id="page-15-0"></span>Premere il tasto **Salva** per registrare l'operazione o **Annulla** per chiudere la finestra senza registrare. Come già spiegato ,una volta registrata l'operazione verrà chiesto di confermarla. Successivamente la giacenza verrà immediatamente aggiornata.

## **TRASFERISCI**

Una volta selezionato il vino che si desidera movimentare e cliccando su tasto **Trasferisci**

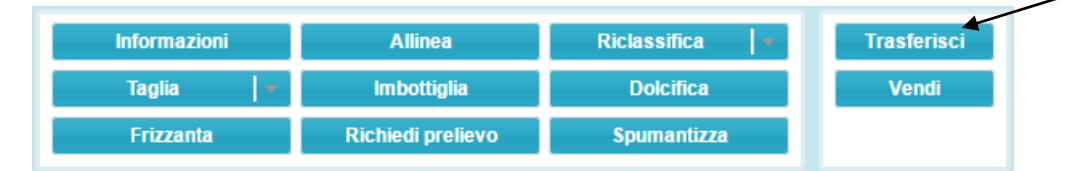

si apre la seguente finestra di dialogo, utilizzabile per una tripla funzionalità:

- per trasferimento in seguito a **Conto lavoro/deposito**
- per trasferimento in seguito a **Rientro da Conto lavoro/deposito**
- per trasferimento in seguito a **Trasferimento interno**

dove si dovrà specificare la quantità di vino da movimentare, sempre espressa in ettolitri (il programma in automatico calcola la quantità rimanente in seguito alla registrazione di tale operazione), la data di

avvenuta operazione (cliccando sull'icona **si contrarente il calendario del mese in corso**), coincidente a quella riportata sul registro, e il numero del Documento di Accompagnamento utilizzato e selezionando una delle 3 casistiche sopra specificate. Attraverso il tasto "carica DA", caricare il documento di accompagnamento in formato .pdf o .jpeg.

Indicare, quindi, il nome dell'azienda di destinazione del vino, in automatico verrà indicato il/i depositi aziendali.

E' possibile riempire anche il campo **Note** dove annotare un'eventuale descrizione per una maggiore descrizione di ciò che è avvenuto.

Premere il tasto **Salva** per registrare l'operazione o **Annulla** per chiudere la finestra senza registrare.

Come già spiegato, una volta registrata l'operazione verrà chiesto di confermarla. Successivamente la giacenza verrà immediatamente aggiornata.

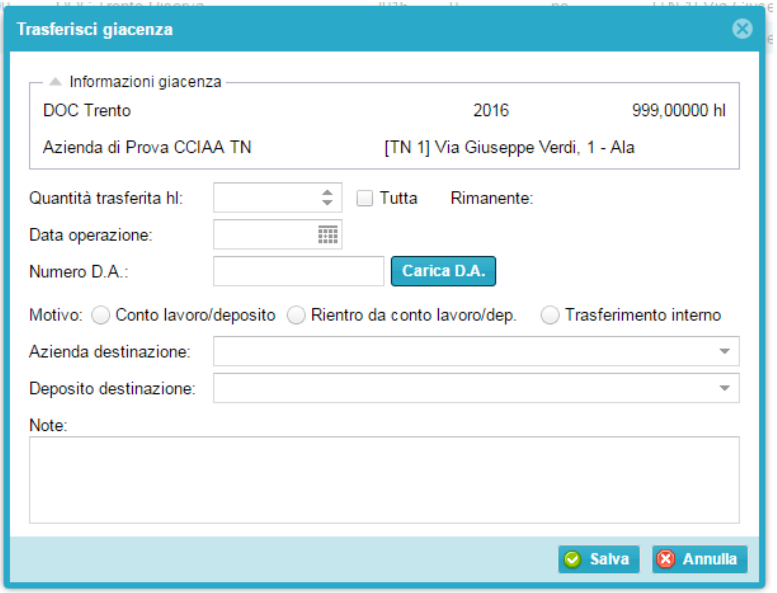

## <span id="page-16-0"></span>**VENDI**

Una volta selezionato il vino che si desidera movimentare e cliccando su tasto **Vendi**

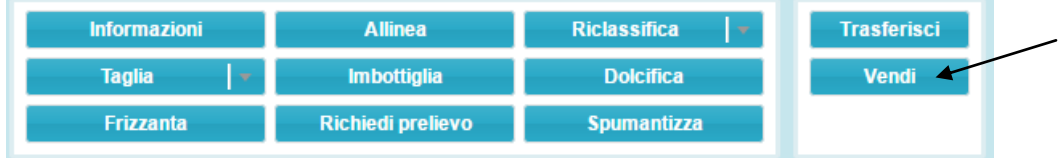

si apre la seguente finestra di dialogo, dove si dovrà specificare la quantità di vino oggetto di vendita, sempre espressa in ettolitri (il programma in automatico calcola la quantità rimanente in sequito alla

registrazione di tale operazione), la data di avvenuta operazione (cliccando sull'icona **888** si apre il calendario del mese in corso), coincidente a quella riportata sul registro, il numero del Documento di Accompagnamento utilizzato e tramite il tasto **Carica D.A.** è possibile allegare il suddetto documento solo in versione pdf o jpeg (si ricorda di allegare **anche la seconda pagina** del documento, dove è presente la convalida da parte dell'ICQRF).

Indicare, quindi, il nome dell'azienda destinataria del vino e, solo in caso che l'acquirente sia diverso dal destinatario, il nome dell'azienda acquirente (triangolazione).

E' possibile riempire anche il campo **Note** dove annotare un'eventuale descrizione per una maggiore descrizione di ciò che è avvenuto.

Premere il tasto **Salva** per registrare l'operazione o **Annulla** per chiudere la finestra senza registrare.

Come già spiegato, una volta registrata l'operazione verrà chiesto di confermarla. Successivamente la giacenza verrà immediatamente aggiornata.

Si ricorda che le operazioni di vendita devono essere validate dagli operatori della struttura di controllo, i quali, controllano la congruità del dato inserito rispetto al documento di accompagnamento emesso dal venditore. È pertanto fondamentale, per lo sblocco dell'operazione e della partita, sia sul venditore che sull'acquirente, che il documento di accompagnamento venga tempestivamente caricato nel sistema.

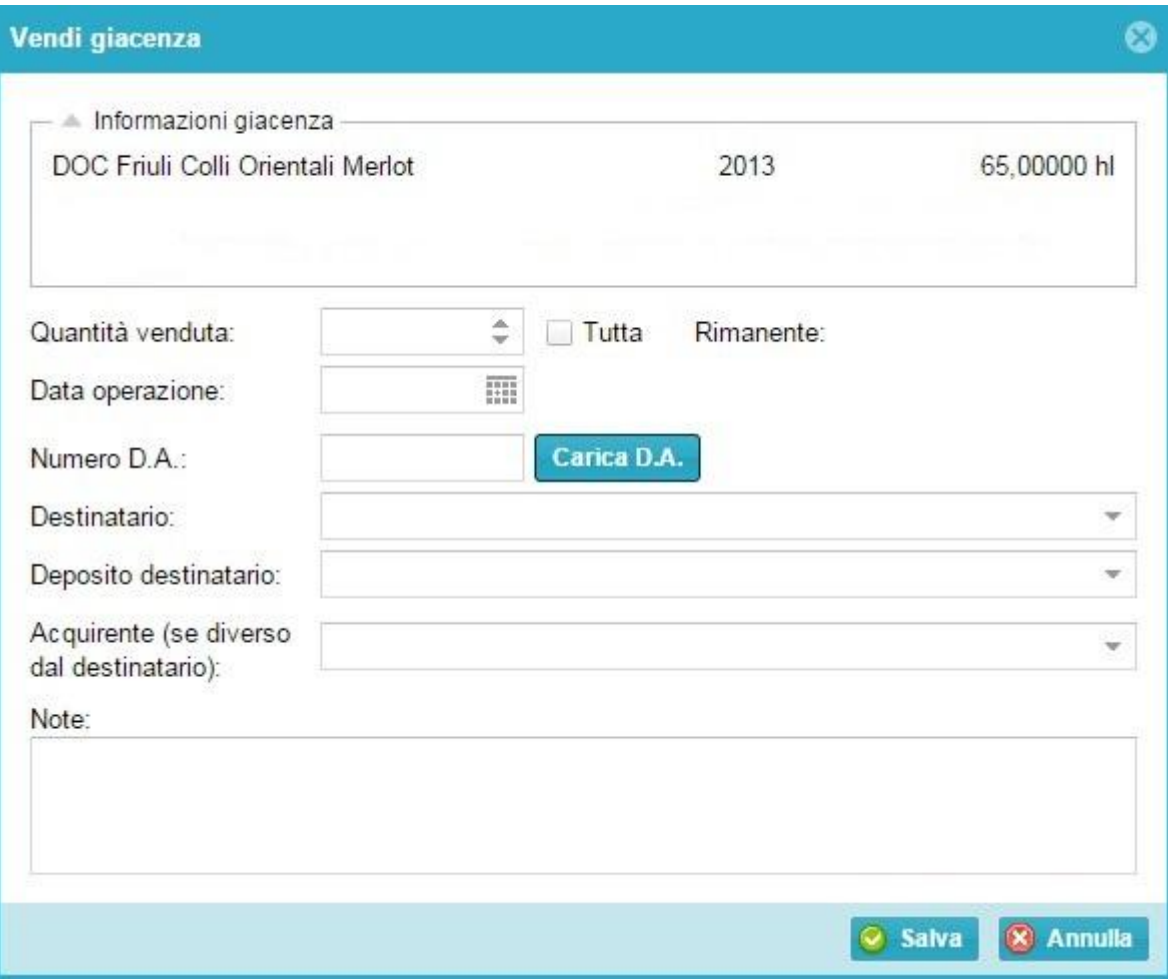

# <span id="page-18-0"></span>**CATEGORIA "GIACENZE VINI ATTI A DOP" IMBOTTIGLIATI**

Appena cliccato sul tasto  $\|\cdot\|$   $\|\cdot\|$  ci si ritrova nel seguente ambiente: iti Vini atti imbottigliati **is**, ricerche  $\overline{c}$  $\begin{array}{c|c|c|c} & \text{ID} & \text{>=} & \text{ID} & \text{<=} \\ \hline \updownarrow & & \updownarrow & & \\\hline \end{array}$  $\frac{1}{2}$ ID Giacenza Qtà hì vol. I. nr. rec. Lotto  $\overline{\mathrm{Data}}$  $\overline{\mathsf{V}}$ ind Anno Manip... Spum/f... Deposito Lotte 491895  $0,0750$  $0,750$  10 lotto1  $22/12/2...$ DOC Teroldego Rotalian  $2016$  0 no ITN 11 Via Giuseppe Verdi. 1 - Ala Proprietario Detentore Azienda Azienda di Prova CCIAA TN - 1231 [TN 1] Via Giuseppe Verdi, 1 - Ala  $\overline{a}$ .<br>Vino Annata = Annata >= Annata <=<br>  $\begin{array}{|c|c|c|}\n\hline\n\end{array}$   $\begin{array}{|c|c|}\n\hline\n\end{array}$   $\begin{array}{|c|c|}\n\hline\n\end{array}$   $\begin{array}{|c|c|}\n\hline\n\end{array}$  $\Rightarrow$  $\overline{\bigcirc}$  si  $\overline{\bigcirc}$  no Bloccato Conto Javoro  $\bigcirc$  si  $\bigcirc$  no  $\bigcirc$  si Spum./friz.  $\bigcirc$  no Codice manipolazione **v**applica **v** rimuovi

La schermata è suddivisa in due sezioni, quella di sinistra in cui sono presenti delle funzioni filtro (es. Vino o annata) che seguite dal tasto **Applica** le rendono attive, e quella di destra con tutti i campifunzione che riassumono tutte le incombenze verso l'OdC.

I vini visualizzati sono quelli precedentemente imbottigliati, dalla sezione vini atti a dop sfusi.

<span id="page-18-1"></span>Più nel dettaglio:

#### **INFORMAZIONI**

<span id="page-18-2"></span>Questa sezione risulta identica a quella presente nella categoria "GIACENZE VINI ATTI A DOP" SFUSI (vedi spiegazione pag 7-9).

#### **ALLINEA**

<span id="page-18-3"></span>Questa sezione risulta identica a quella presente nella categoria "GIACENZE VINI ATTI A DOP" SFUSI (vedi spiegazione pag 9).

#### **RICLASSIFICA**

<span id="page-18-4"></span>Questa sezione risulta identica a quella presente nella categoria "GIACENZE VINI ATTI A DOP" SFUSI (vedi spiegazione pagg 10-11).

#### **RICHIEDI PRELIEVO**

Una volta selezionato il vino imbottigliato che si desidera certificare e cliccando su tasto **Richiedi Prelievo**

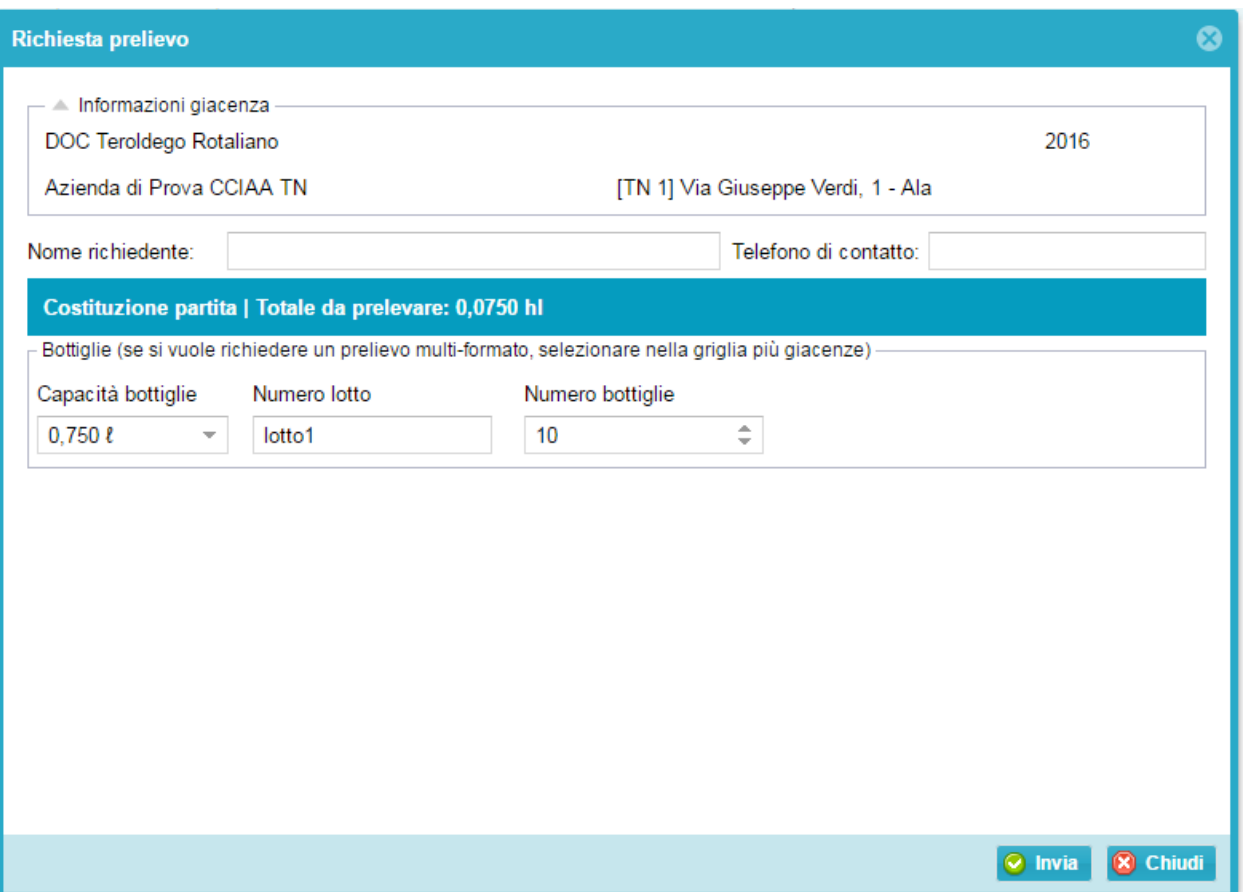

si apre la seguente finestra di dialogo, dove viene riportato il vino selezionato e si andranno a riempire i seguenti campi:

- il nome del richiedente
- numero di telefono di contatto;

in automatico verrà inserita la capacità delle bottiglie selezionate, il numero di lotto e il numero delle bottiglie.

**NB.** Se il campione oggetto di prelievo si trova in più pezzature è necessario selezionarle tutte prima di premere il tasto **Richiedi prelievo**; in questo modo la richiesta di prelievo verrà fatta su tutta la massa imbottigliata, altrimenti verranno viste come richieste separate, ognuna delle quali soggetta a quota di prelievo.

Premere il tasto **Invia** per registrare l'operazione o **Chiudi** per chiudere la finestra senza registrare. Una volta registrata l'operazione verrà visualizzato il seguente messaggio di avviso che si verrà contattati dal prelevatore per fissare l'appuntamento, quindi premere **Si**.

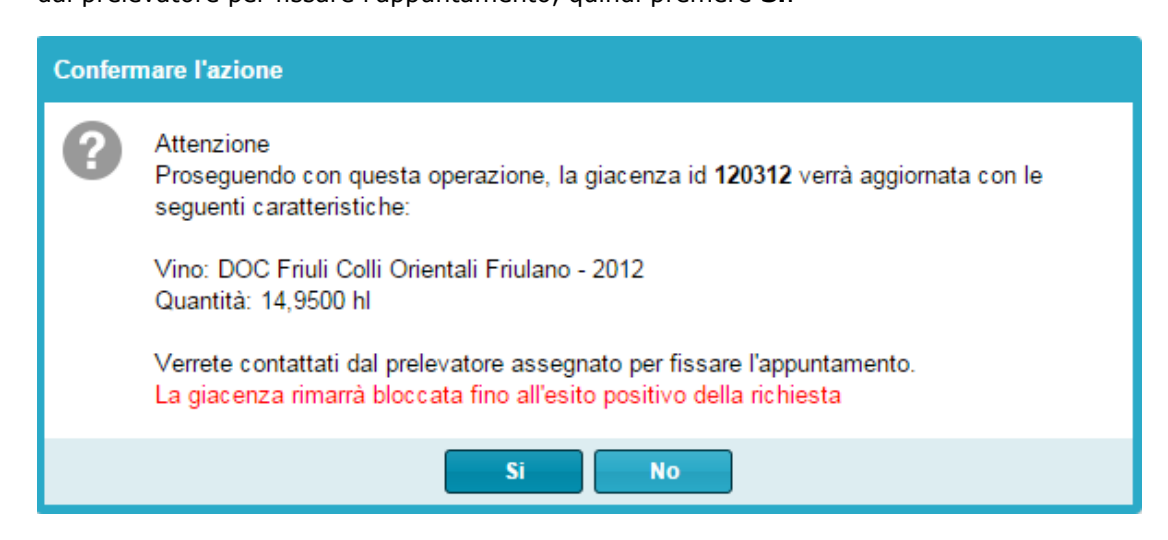

### **SBOTTIGLIA**

<span id="page-20-0"></span>Una volta selezionato il vino imbottigliato su portale Gerem che si desidera movimentare e cliccando su tasto **Sbottiglia**

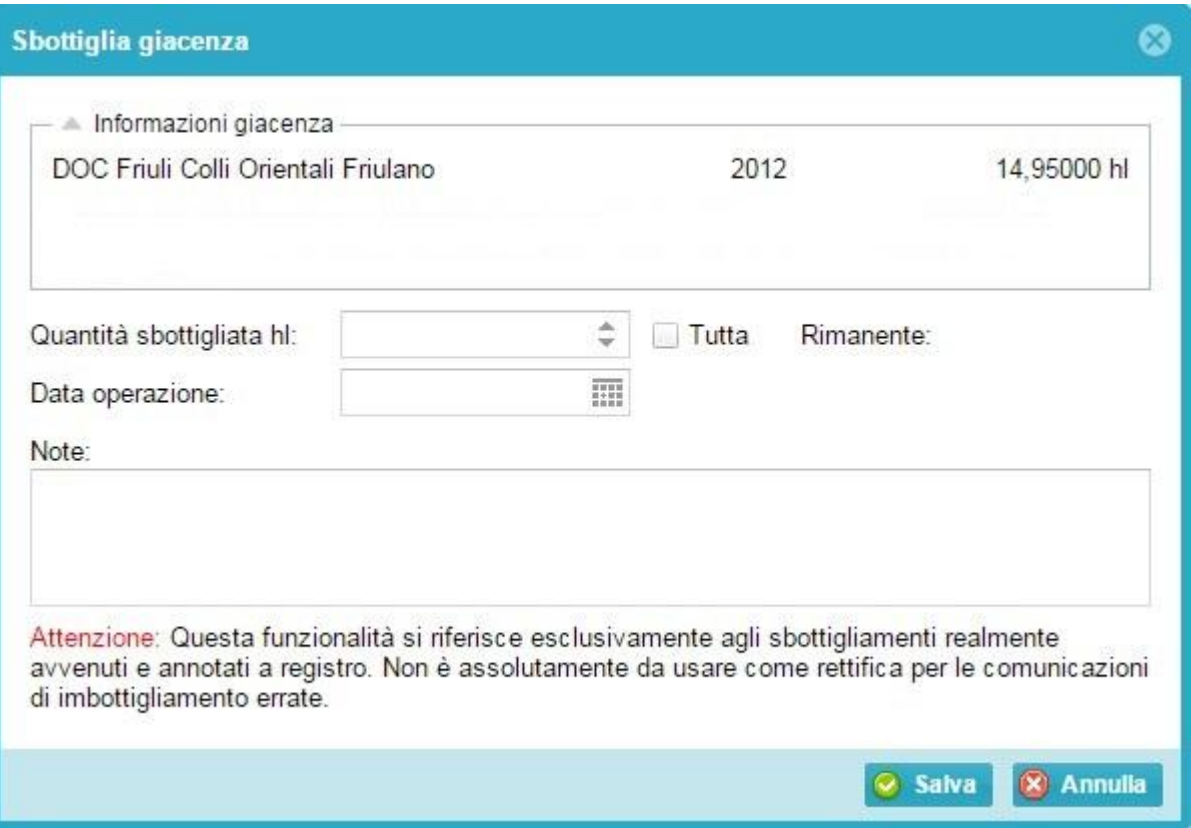

si apre la seguente finestra di dialogo, dove viene riportato il vino imbottigliato selezionato e si andranno a specificare la quantità di vino da sbottigliare (espressa in ettolitri) e la data dell'operazione, coincidente con quella del registro.

E' possibile riempire anche il campo **Note** dove annotare un'eventuale descrizione per una maggiore spiegazione di ciò che è avvenuto.

Premere il tasto **Salva** per registrare l'operazione o **Annulla** per chiudere la finestra senza registrare. Come già spiegato, una volta registrata l'operazione verrà chiesto di confermarla. Successivamente la

<span id="page-20-1"></span>giacenza verrà immediatamente aggiornata.

## **TRASFERISCI**

<span id="page-20-2"></span>Questa sezione risulta identica a quella presente nella categoria "GIACENZE VINI ATTI A DOP" SFUSI (vedi spiegazione pagg 16-17).

#### **VENDI**

Questa sezione risulta identica a quella presente nella categoria "GIACENZE VINI ATTI A DOP" SFUSI (vedi spiegazione pagg 17-18).

# <span id="page-21-0"></span>**CATEGORIA "GIACENZE VINI DOP" SFUSI**

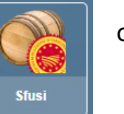

Appena cliccato sul tasto ci ci si ritrova nel seguente ambiente:

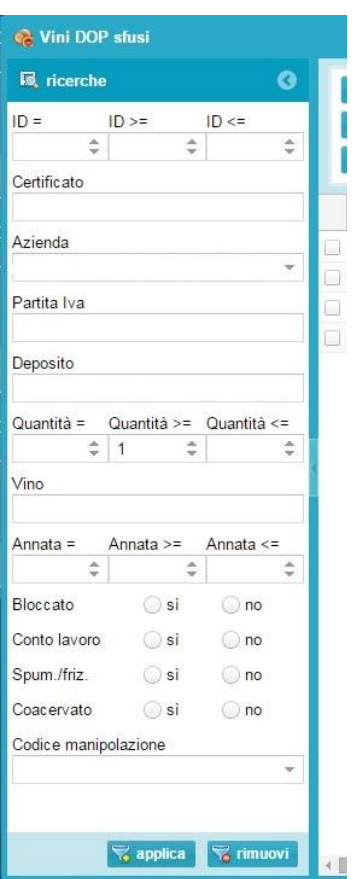

La schermata è suddivisa in due sezioni, quella di sinistra in cui sono presenti delle funzioni filtro (es. Vino o annata) che seguite dal tasto **Applica** le rendono attive, e quella di destra con tutti i campi funzione che riassumono tutte le incombenze verso l'OdC.

Più nel dettaglio:

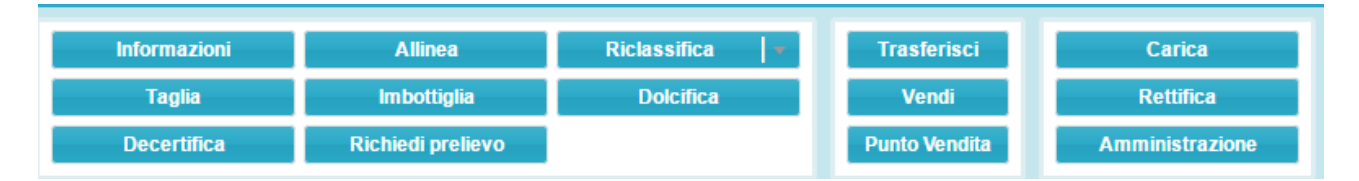

#### <span id="page-21-1"></span>**INFORMAZIONI**

Selezionando il vino che si desidera movimentare e cliccando su tasto **Informazioni** si apre la seguente finestra di dialogo, dove nella linguetta **Informazioni giacenza** vengono riassunte le indicazioni del vino selezionato, la giacenza attuale, il numero del certificato con data di emissione e di scadenza, e la sua composizione, l'eventuale presenza di taglio varietale/annata con le relative percentuali, nonché i parametri chimico /fisici del certificato stesso.

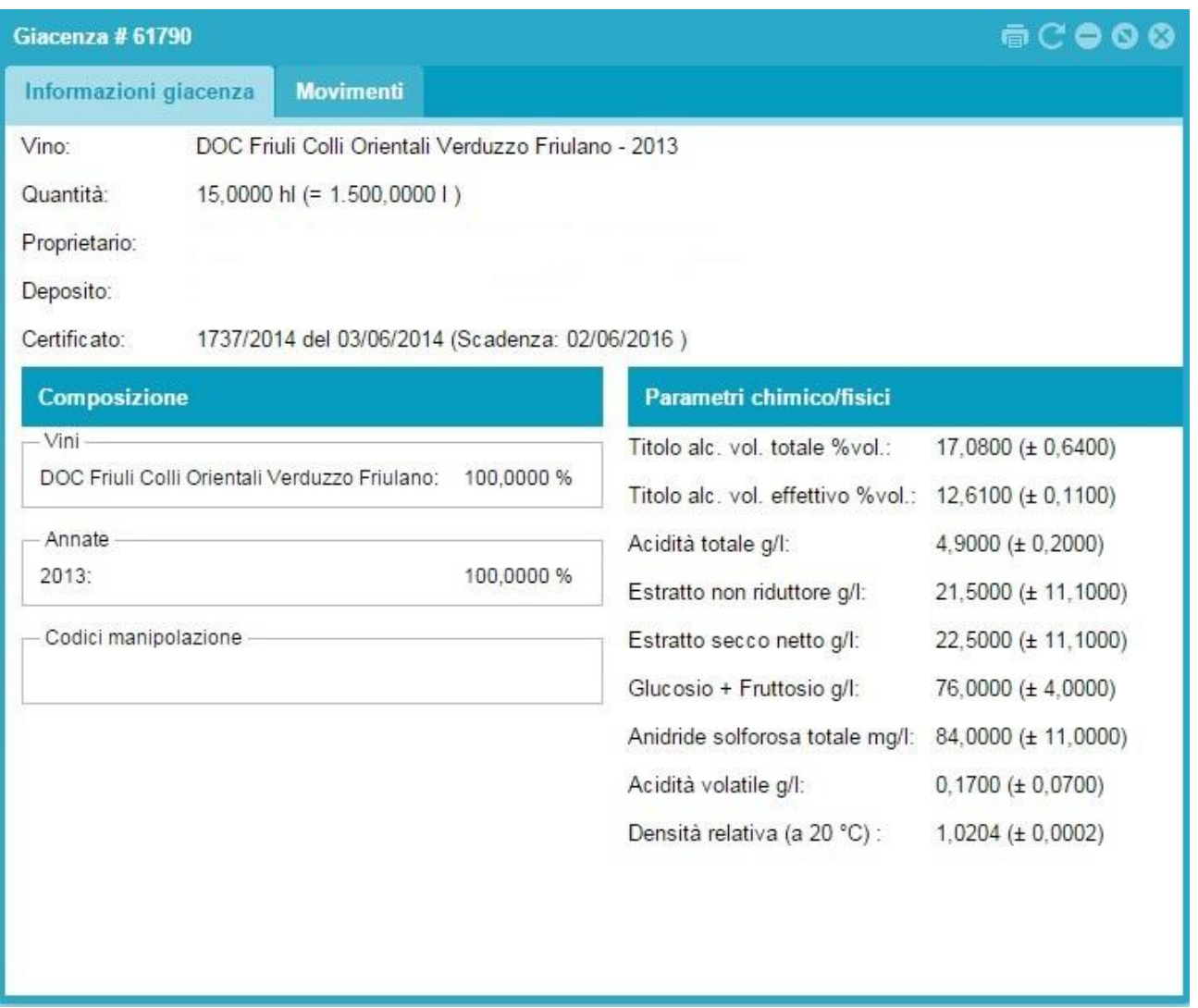

Spostandosi sulla linguetta **Movimenti** si potrà visualizzare la "storia" del vino (es. imbottigliamenti, riclassificazioni, rimessa in carico…)

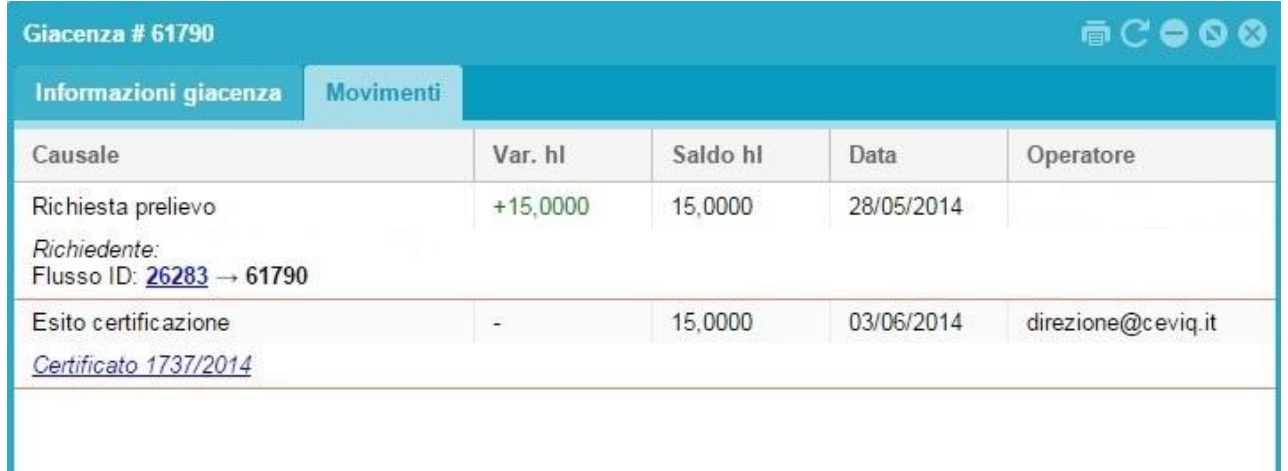

## <span id="page-22-0"></span>**ALLINEA**

<span id="page-22-1"></span>Questa sezione risulta identica a quella presente nella categoria "GIACENZE VINI ATTI A DOP" SFUSI (vedi spiegazione pag 9).

## **RICLASSIFICA**

Questa sezione risulta identica a quella presente nella categoria "GIACENZE VINI ATTI A DOP" SFUSI (vedi spiegazione pagg 10-11).

## **TAGLIA (assemblaggio/coacervo)**

<span id="page-23-0"></span>Si utilizza selezionando i vini che si desidera movimentare ( da 2 o +) e cliccando su tasto **Taglia** 

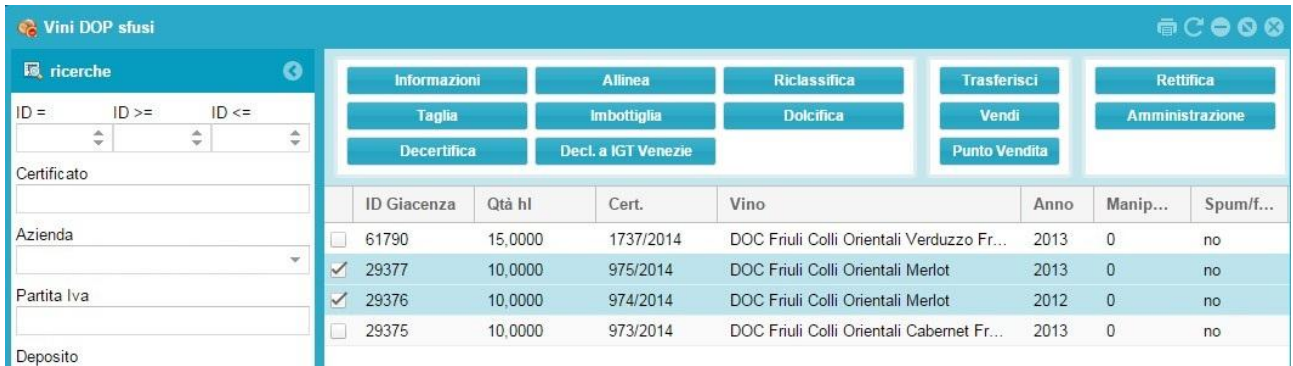

si apre la seguente finestra di dialogo, dove si vedranno i vini precedentemente selezionati con le loro caratteristiche di purezza/taglio e la quantità disponibile; inoltre compaiono i campi lavorabili in rosa dove specificheremo gli ettolitri che contribuiranno al taglio (assemblaggio/coacervo).

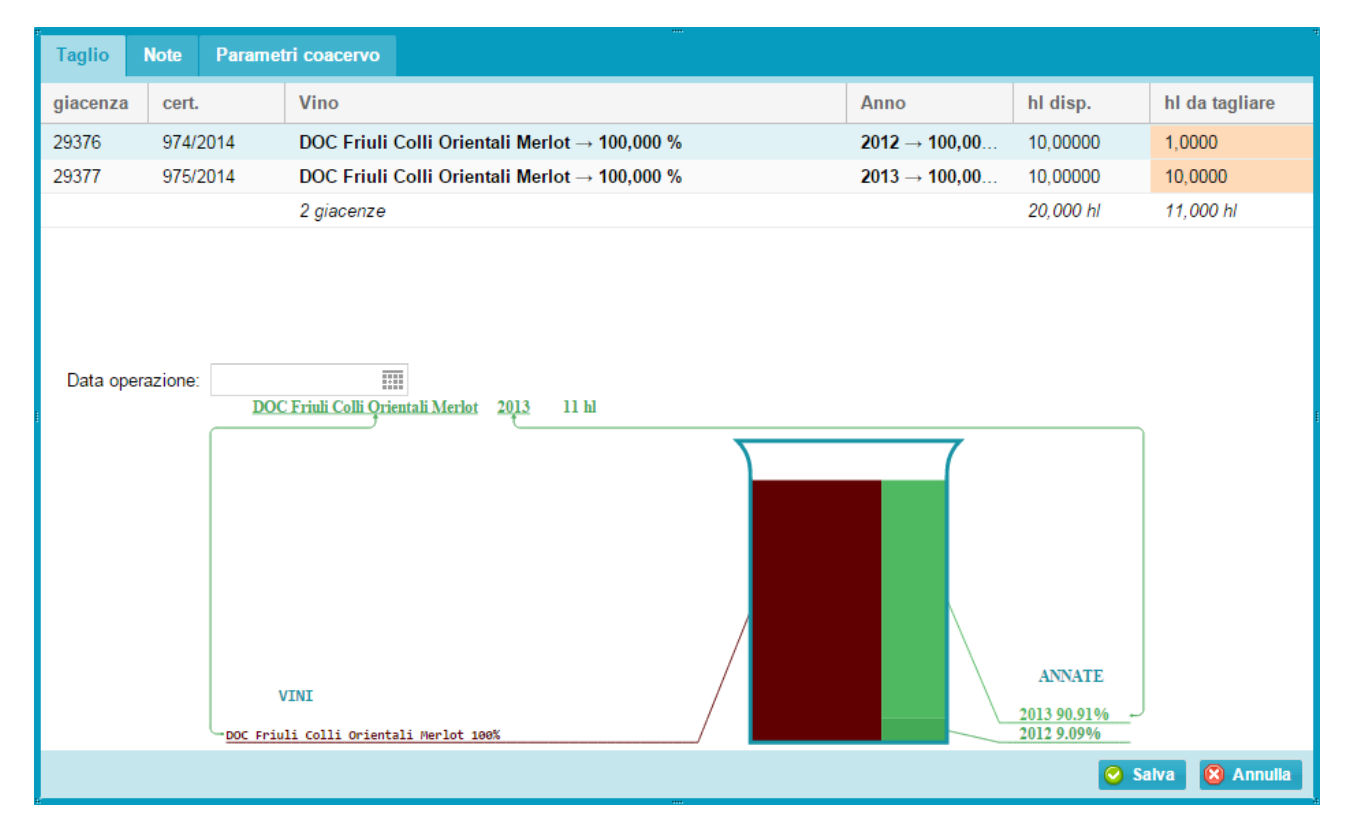

E' possibile variare i quantitativi (hl da tagliare in rosa) del vino da aggiungere alla base, fino a rispettare la percentuale di legge, ed indicando la data di operazione, coincidente a quella riportata sul registro. Prima di poter registrare l'operazione è necessario spostarsi nella linguetta **Parametri coacervo**, ed inserire il nome dell'Enologo, iscritto all'Albo, indicare il nome del coacervo così ottenuto e tutti i parametri chimico-fisici derivanti dall'unione delle masse, che dovrà rispettare la stechiometria del titolo alcolometrico volumico effettivo (il programma in automatico propone l'intervallo di valori permesso). E' possibile riempire anche il campo **Note** dove annotare un'eventuale descrizione per una maggiore descrizione di ciò che è avvenuto.

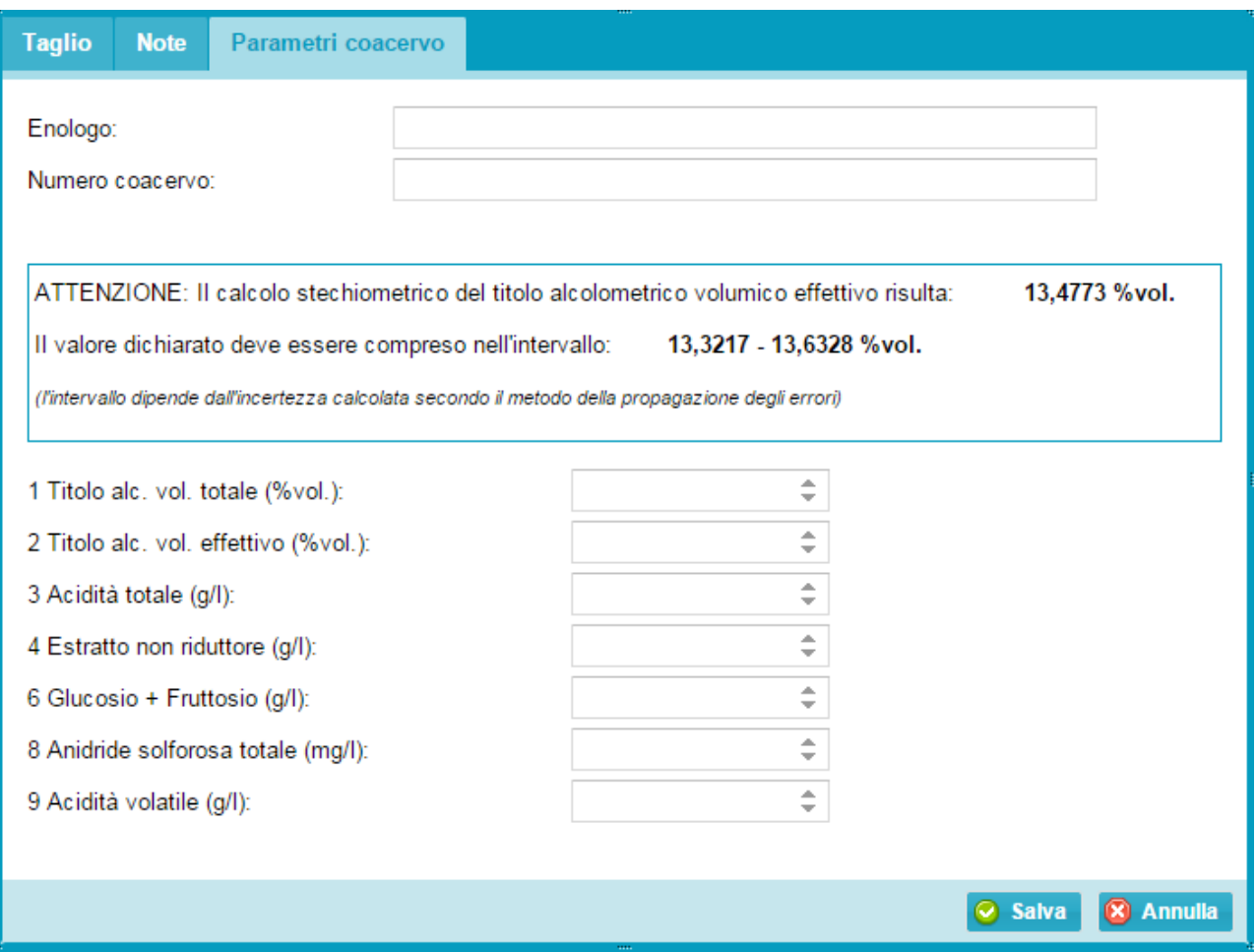

Premere il tasto **Salva** per registrare l'operazione o **Annulla** per chiudere la finestra senza registrare. Come già spiegato ,una volta registrata l'operazione verrà chiesto di confermarla. Successivamente la giacenza verrà immediatamente aggiornata.

Una volta caricata la movimentazione selezionare dal tasto "Start" la sezione "storico operazioni" e successivamente "coacervi".

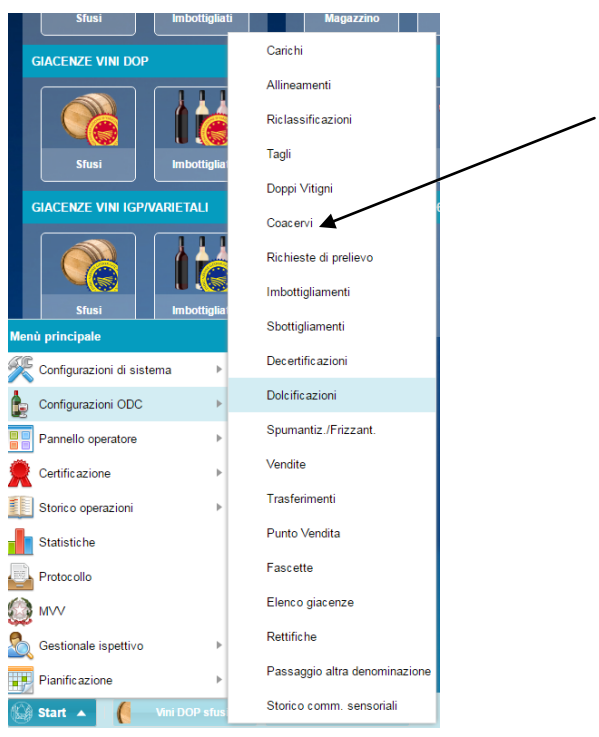

Dalla pagina dei coacervi, selezionare il movimento di interesse e:

- 1. Scaricare il file riportante i dati analitici caricati in precedenza;
- 2. Firmare il documento, anche digitalmente;

3. Caricare il file firmato, in formato .jpg e .pdf, utilizzando il tasto "carica documento firmato".

<span id="page-25-0"></span>**NB**: si ricorda che per i vini certificati è consentito il solo taglio di annata!

## **IMBOTTIGLIA**

<span id="page-25-1"></span>Questa sezione risulta identica a quella presente nella categoria "GIACENZE VINI ATTI A DOP" SFUSI (vedi spiegazione pagg 12-13).

## **DOLCIFICA**

Una volta selezionato il vino che si desidera movimentare e cliccando su tasto **Dolcifica**

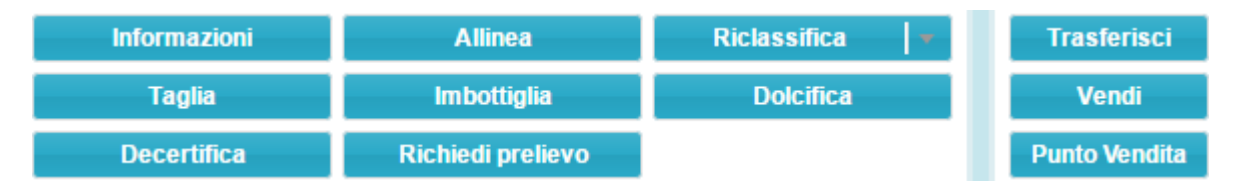

si apre la seguente finestra di dialogo, dove si dovrà specificare la quantità di vino da movimentare, sempre espressa in ettolitri (il programma in automatico calcola la quantità rimanente in seguito alla registrazione di tale operazione), la quantità di MC/MCR aggiunto espresso in hl, la data di avvenuta

operazione (cliccando sull'icona **ill** si apre il calendario del mese in corso), coincidente a quella riportata sul registro, il nome dell'Enologo dichiarante, iscritto all'Albo, e il nuovo valore di Titolo alcolometrico volumico % risultante dopo l'aggiunta di MCR, il nuovo valore dell'Estratto non riduttore e degli zuccheri espresso in g/l di Glucosio e Fruttosio.

E' possibile riempire anche il campo **Note** dove annotare un'eventuale descrizione per una maggiore spiegazione di ciò che è avvenuto.

Premere il tasto **Salva** per registrare l'operazione o **Annulla** per chiudere la finestra senza registrare.

Come già spiegato, una volta registrata l'operazione verrà chiesto di confermarla. Successivamente la giacenza verrà immediatamente aggiornata.

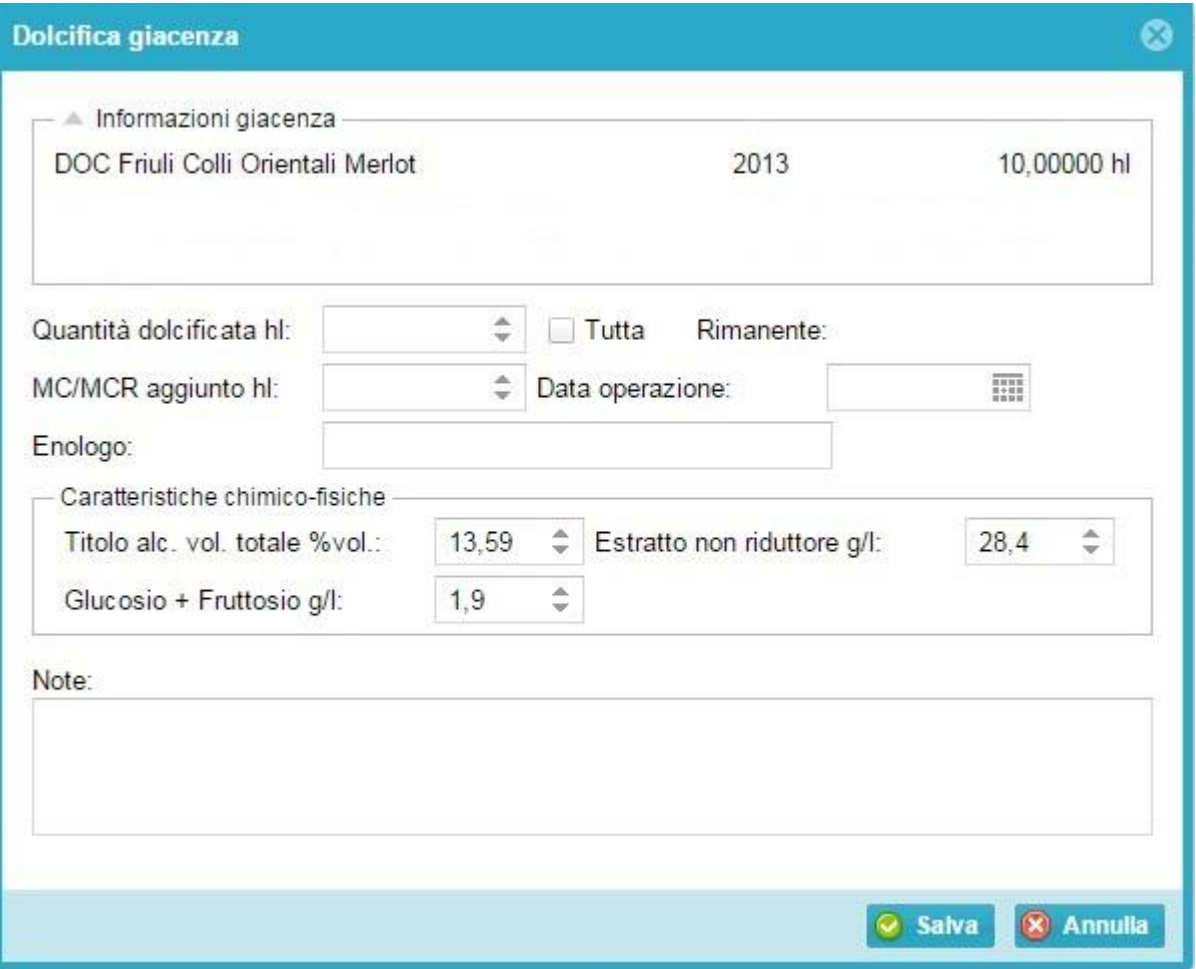

Una volta caricata la movimentazione selezionare dal tasto "Start" la sezione "storico operazioni" e successivamente "dolcificazioni".

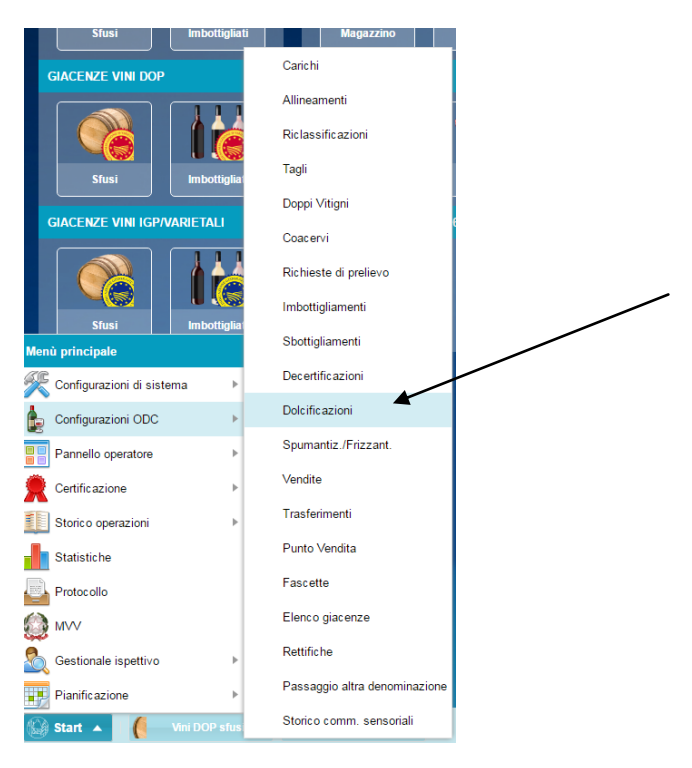

Dalla pagina delle dolcificazioni, selezionare il movimento di interesse e:

- 1. Scaricare il file riportante i dati analitici caricati in precedenza;
- 2. Firmare il documento, anche digitalmente;
- <span id="page-26-0"></span>3. Caricare il file firmato, in formato .jpg e .pdf, utilizzando il tasto "carica documento firmato".

#### **DECERTIFICA**

Una volta selezionato il vino che si desidera movimentare e cliccando su tasto **Decertifica** si apre la seguente finestra di dialogo, dove si dovrà specificare la quantità di vino certificato da movimentare, sempre espressa in ettolitri (il programma in automatico calcola la quantità rimanente in

seguito alla registrazione di tale operazione), la data di avvenuta operazione (cliccando sull'icona  $\blacksquare$  si apre il calendario del mese in corso), coincidente a quella riportata sul registro.

E' possibile riempire anche il campo **Note** dove annotare un'eventuale descrizione per una maggiore spiegazione di ciò che è avvenuto.

Premere il tasto **Salva** per registrare l'operazione o **Annulla** per chiudere la finestra senza registrare.

Come già spiegato, una volta registrata l'operazione verrà chiesto di confermarla. Successivamente la giacenza verrà immediatamente aggiornata e resa disponibile nella sezione **Giacenze Vini Atti sfusi**.

**NB.** Se si intende tagliare un vino atto con un vino già certificato, quest'ultimo va decertificato con questa funzione.

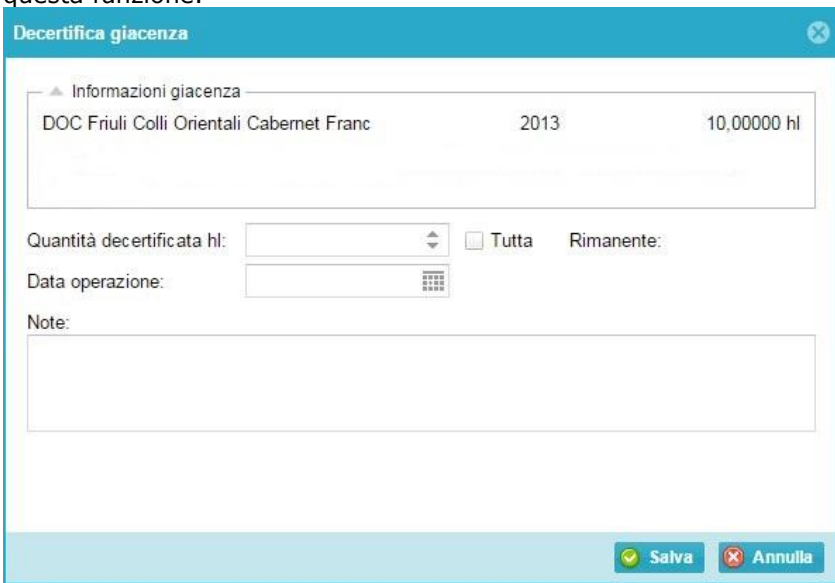

### **TRASFERISCI**

<span id="page-27-1"></span><span id="page-27-0"></span>Questa sezione risulta identica a quella presente nella categoria "GIACENZE VINI ATTI A DOP" SFUSI (vedi spiegazione pagg 16-17).

#### **VENDI**

<span id="page-27-2"></span>Questa sezione risulta identica a quella presente nella categoria "GIACENZE VINI ATTI A DOP" SFUSI (vedi spiegazione pagg 17-18).

## **PUNTO VENDITA (vendita di sfuso a terzi)**

Selezionare il vino che si desidera movimentare e cliccare su tasto **Punto vendita,** quindi specificare la quantità di vino certificato da movimentare, sempre espressa in ettolitri (il programma in automatico calcola la quantità rimanente in seguito alla registrazione di tale operazione) e la data di avvenuta

operazione (cliccando sull'icona si apre il calendario del mese in corso).

**NB.** Questa funzione serve per scaricare il vino ceduto **mensilmente** in azienda su recipiente del cliente. Indicare in questo caso come data operazione l'ultimo giorno del mese di riferimento.

Qualora si venda ad attività commerciali di vendita di vino al minuto (enoteche/ristoranti ecc…) con Documento di Accompagnamento, indicare come data dell'operazione quella del D.A. e specificare nel campo Note il numero del D.A. e l'azienda destinataria.

Premere il tasto **Salva** per registrare l'operazione o **Annulla** per chiudere la finestra senza registrare. Come già spiegato, una volta registrata l'operazione verrà chiesto di confermarla. Successivamente la giacenza verrà immediatamente aggiornata.

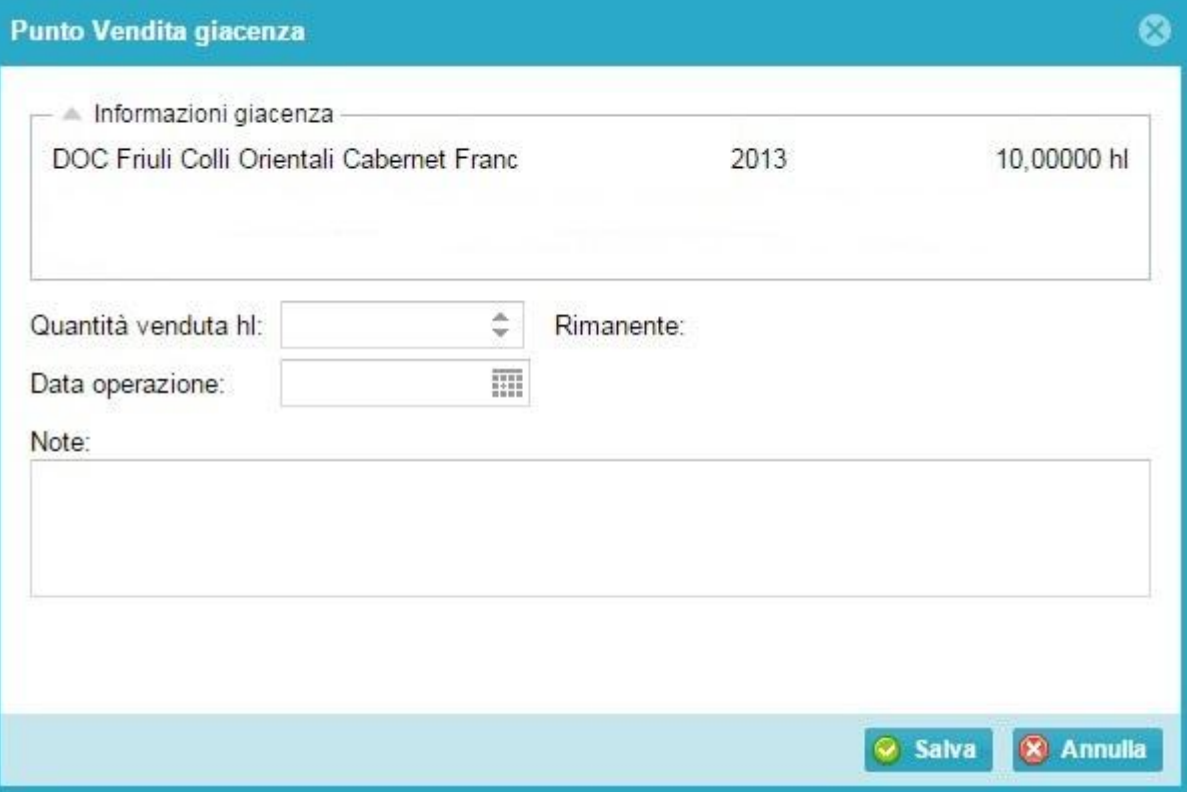

## <span id="page-28-0"></span>**CATEGORIA "GIACENZE VINI DOP" IMBOTTIGLIATI**

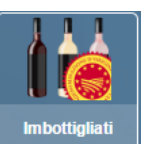

Appena cliccato sul tasto  $\|\cdot\|$   $\|$  ci si ritrova nel seguente ambiente:

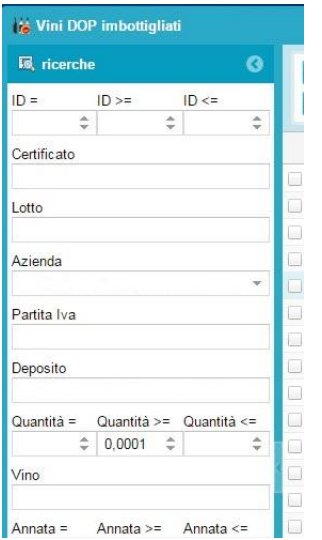

La schermata è suddivisa in due sezioni, quella di sinistra in cui sono presenti delle funzioni filtro (es. Vino o annata) che seguite dal tasto **Applica** le rendono attive, e quella di destra con tutti i campi funzione che riassumono tutte le incombenze verso l'OdC.

Più nel dettaglio:

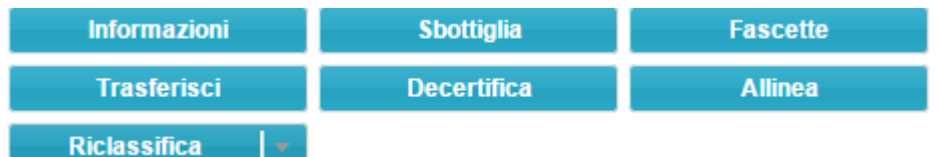

#### <span id="page-28-1"></span>**INFORMAZIONI**

<span id="page-28-2"></span>Questa sezione risulta identica a quella presente nella categoria "GIACENZE VINI ATTI A DOP" SFUSI (vedi spiegazione pagg 7-9).

#### **SBOTTIGLIA**

<span id="page-28-3"></span>Questa sezione risulta identica a quella presente nella categoria "GIACENZE VINI ATTI A DOP" IMBOTTIGLIATI (vedi spiegazione pag 21).

### **FASCETTE (attualmente non in uso per le DOC controllate dalla CCIAA di Bolzano)**

#### <span id="page-28-4"></span>**TRASFERISCI**

<span id="page-28-5"></span>Questa sezione risulta identica a quella presente nella categoria "GIACENZE VINI ATTI A DOP" SFUSI (vedi spiegazione pagg 16-17).

#### **DECERTIFICA**

<span id="page-28-6"></span>Questa sezione risulta identica a quella presente nella categoria "GIACENZE VINI DOP" SFUSI (vedi spiegazione pagg 27).

#### **ALLINEA**

Questa sezione risulta identica a quella presente nella categoria "GIACENZE VINI ATTI A DOP" SFUSI (vedi spiegazione pag 9).

# <span id="page-29-0"></span>**CATEGORIA "GIACENZE VINI IGP/VARIETALI" SFUSI**

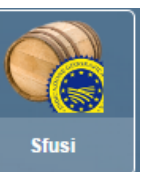

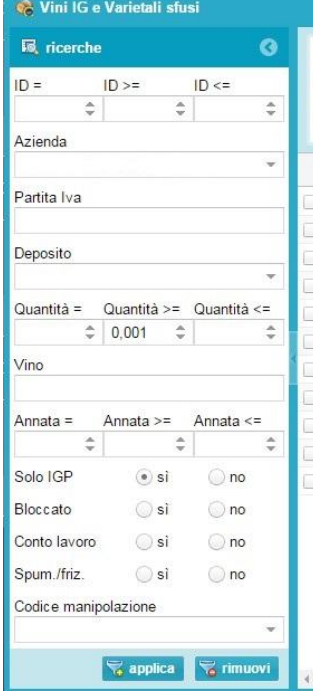

Appena cliccato sul tasto ci si ritrova nel seguente ambiente:

La schermata è suddivisa in due sezioni, quella di sinistra in cui sono presenti delle funzioni filtro (es. Vino o annata) che seguite dal tasto **Applica** le rendono attive, e quella di destra con tutti i campi funzione che riassumono tutte le incombenze verso l'OdC.

Più nel dettaglio:

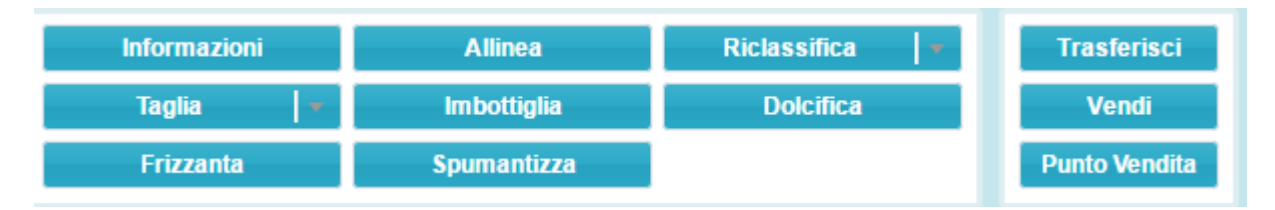

#### <span id="page-29-1"></span>**INFORMAZIONI**

<span id="page-29-2"></span>Questa sezione risulta identica a quella presente nella categoria "GIACENZE VINI ATTI A DOP" SFUSI (vedi spiegazione pagg 7-9).

#### **ALLINEA**

<span id="page-29-3"></span>Questa sezione risulta identica a quella presente nella categoria "GIACENZE VINI ATTI A DOP" SFUSI (vedi spiegazione 9).

#### **RICLASSIFICA**

Questa sezione risulta identica a quella presente nella categoria "GIACENZE VINI ATTI A DOP" SFUSI (vedi spiegazione 10-11).

Se si desidera togliere l'annata, mantenendo però la tipologia (ad es. da IGT Mitterberg Pinot bianco 2016 a IGT Mitterberg Pinot bianco senza annata) è sufficiente indicare la quantità, la data e spuntare **Rinuncia all'annata**.

Nel sistema informatico Gerem il vino generico (bianco, rosso o rosato) viene indicato come **Vino Italia**.

## **TAGLIA**

<span id="page-30-0"></span>Si utilizza selezionando i vini che si desidera movimentare ( da 2 o +) e cliccando su tasto **Taglia** 

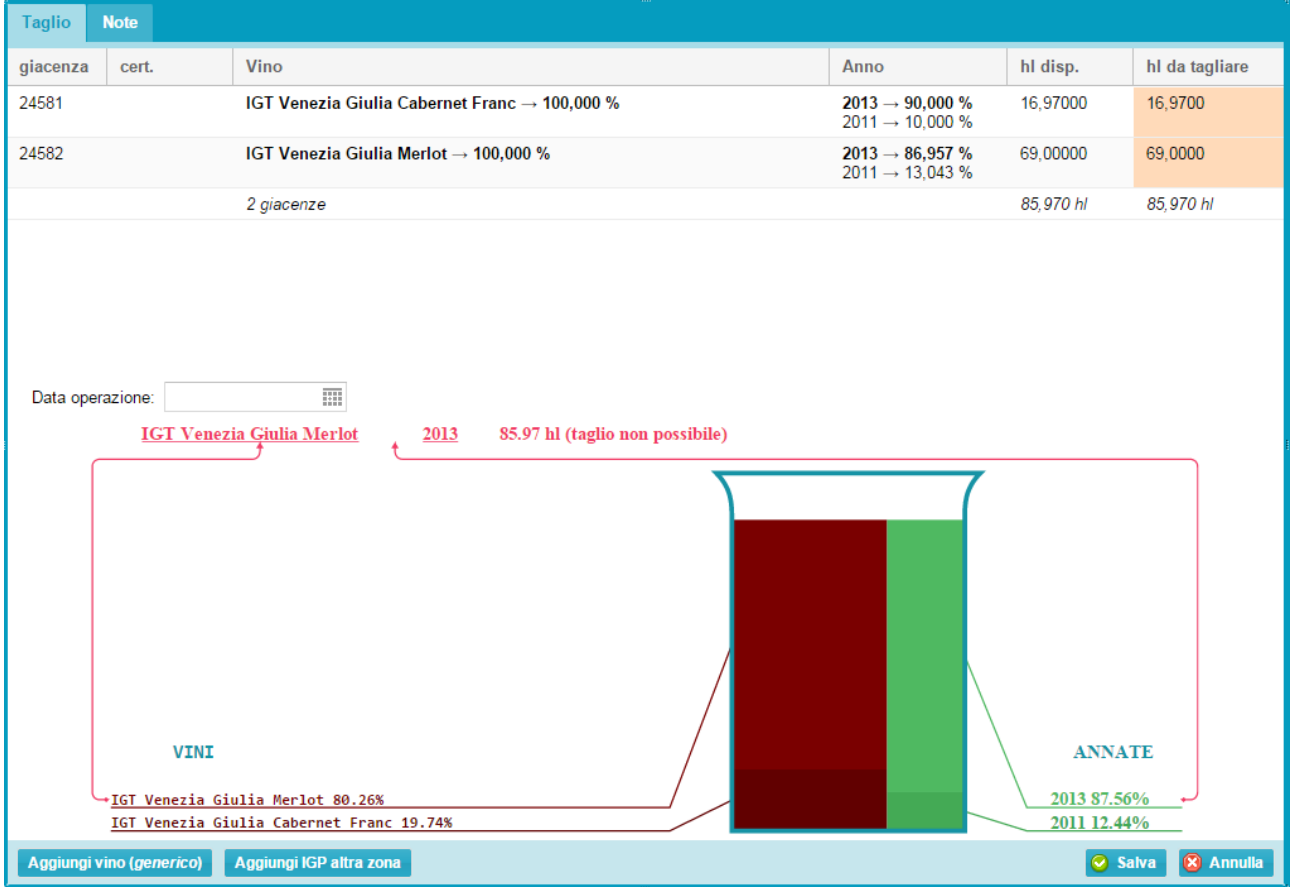

si apre la seguente finestra di dialogo, dove si vedranno i vini precedentemente selezionati con le loro caratteristiche di purezza/taglio e la quantità disponibile; inoltre compaiono i campi lavorabili in rosa dove specificheremo gli ettolitri che contribuiranno al taglio.

Come si può notare nell'esempio le quantità selezionate tal quale danno errore (l'indicazione di IGT Venezia Giulia Merlot 2013 è in rosso) in quanto non è stata rispettata la percentuale del 15% sulla varietà (evidenziata in rosso) mentre è stata rispettata quella dell'annata (evidenziata in verde).

Variare gli ettolitri del vino da aggiungere alla base, fino a rispettare la percentuale di legge, ed indicare la data di operazione, coincidente a quella riportata sul registro di carico e scarico.

E' possibile riempire anche il campo **Note** dove annotare un'eventuale descrizione per un maggiore dettaglio di ciò che è avvenuto.

Premere il tasto **Salva** per registrare l'operazione o **Annulla** per chiudere la finestra senza registrare.

Come già spiegato ,una volta registrata l'operazione verrà chiesto di confermarla. Successivamente la giacenza verrà immediatamente aggiornata.

<span id="page-30-1"></span>Non è consentito agli utenti esterni di caricare in autonomia le movimentazioni di taglio con vino generico e di taglio con prodotti fuori zona. Per la comunicazione di tali operazioni inviare la modulistica cartacea.

#### **IMBOTTIGLIA**

<span id="page-30-2"></span>Questa sezione risulta identica a quella presente nella categoria "GIACENZE VINI ATTI A DOP" SFUSI (vedi spiegazione pagg 12-13).

## **DOLCIFICA**

<span id="page-30-3"></span>Questa sezione risulta identica a quella presente nella categoria "GIACENZE VINI ATTI A DOP" SFUSI (vedi spiegazione pagg 15).

#### **SPUMANTIZZA**

Questa sezione risulta identica a quella presente nella categoria "GIACENZE VINI ATTI A DOP" SFUSI (vedi spiegazione pagg 15-16).

## **DOPPIO VITIGNO**

<span id="page-31-0"></span>Si utilizza selezionando i due vini che si desidera movimentare e cliccando su tasto **Doppio Vitigno** 

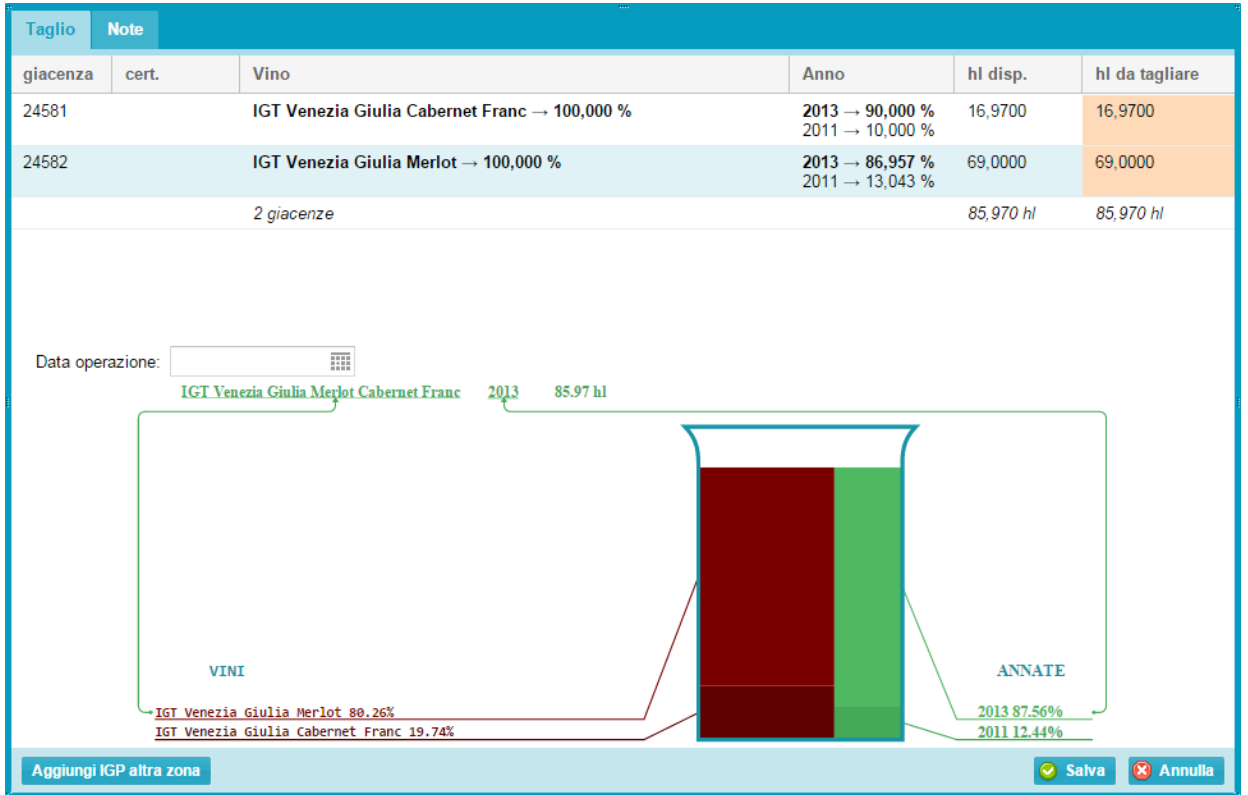

si apre la seguente finestra di dialogo, dove si vedranno i vini precedentemente selezionati con le loro caratteristiche di purezza/taglio e la quantità disponibile; inoltre compaiono i campi lavorabili in rosa dove specificheremo gli ettolitri che contribuiranno al taglio.

Inserire la data di operazione, coincidente a quella riportata sul registro.

E' possibile riempire anche il campo **Note** dove annotare un'eventuale descrizione per una maggiore descrizione di ciò che è avvenuto.

Premere il tasto **Salva** per registrare l'operazione o **Annulla** per chiudere la finestra senza registrare.

<span id="page-31-1"></span>Come già spiegato ,una volta registrata l'operazione verrà chiesto di confermarla. Successivamente la giacenza verrà immediatamente aggiornata.

## **TRASFERISCI**

<span id="page-31-2"></span>Questa sezione risulta identica a quella presente nella categoria "GIACENZE VINI ATTI A DOP" SFUSI (vedi spiegazione pagg 16-17).

#### **VENDI**

<span id="page-31-3"></span>Questa sezione risulta identica a quella presente nella categoria "GIACENZE VINI ATTI A DOP" SFUSI (vedi spiegazione 17-18).

#### **PUNTO VENDITA**

Questa sezione risulta identica a quella presente nella categoria "GIACENZE VINI DOP" SFUSI (vedi spiegazione pagg 28).

# <span id="page-32-0"></span>**CATEGORIA "GIACENZE VINI IGP/VARIETALI" IMBOTTIGLIATI**

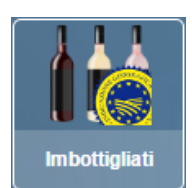

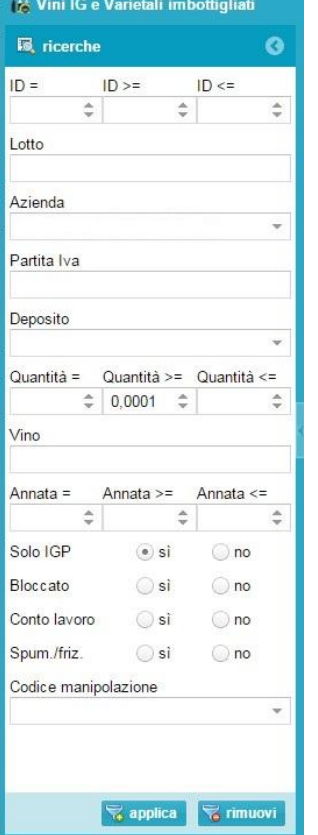

Appena cliccato sul tasto  $\|\cdot\|$   $\|$   $\|$   $\|$  ci si ritrova nel seguente ambiente:

La schermata è suddivisa in due sezioni, quella di sinistra in cui sono presenti delle funzioni filtro (es. Vino o annata) che seguite dal tasto **Applica** le rendono attive, e quella di destra con tutti i campi funzione che riassumono tutte le incombenze verso l'OdC.

Più nel dettaglio:

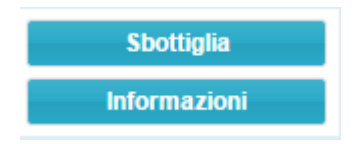

## <span id="page-32-1"></span>**SBOTTIGLIA**

Questa sezione risulta identica a quella presente nella categoria "GIACENZE VINI DOP" SFUSI (vedi spiegazione pag 21).

#### <span id="page-32-2"></span>**INFORMAZIONI**

Questa sezione risulta identica a quella presente nella categoria "GIACENZE VINI ATTI A DOP" SFUSI (vedi spiegazione pagg 7-9).

# <span id="page-33-0"></span>**CATEGORIA "DOCUMENTI"**

Nella sezione **Certificati** si trovano tutti i certificati di prodotto emessi dall'OdC da luglio 2017 ad oggi dell'azienda, che è possibile visualizzare in ogni momento selezionando il certificato (scritta in azzurro) ed eventualmente stamparlo.

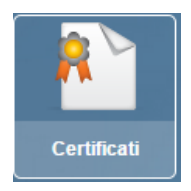

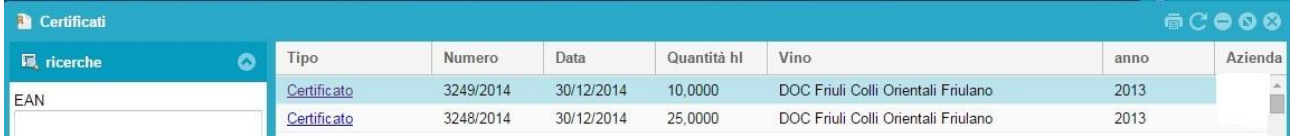

# <span id="page-34-0"></span>**CATEGORIA "DICHIARAZIONE CARICHI 2017"**

La dichiarazione di produzione 2017, oltre alla presentazione tramite il proprio CAA sul portale ABACO-SITI/SIAP, deve essere inserita dalle Aziende sul Gerem tramite la funzione Dichiarazione Carichi 2014, selezionando l'apposita sezione **Dichiarazioni**.

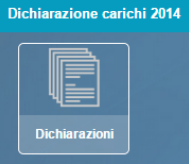

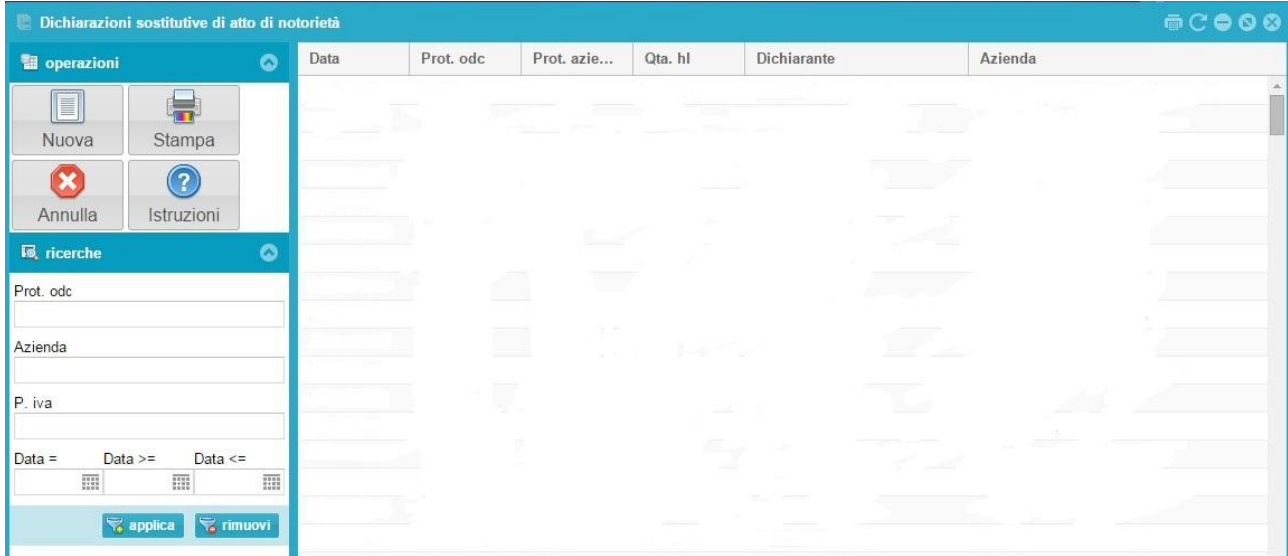

A questo punto si aprirà una pagina "vuota" con i tasti di selezione

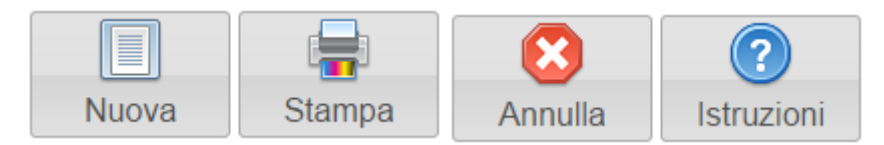

Selezionando il tasto **Nuova** si aprirà una finestra di dialogo dove si spiega che si stà per inserire un atto notorio, basterà cliccare il tasto **Accetto**.

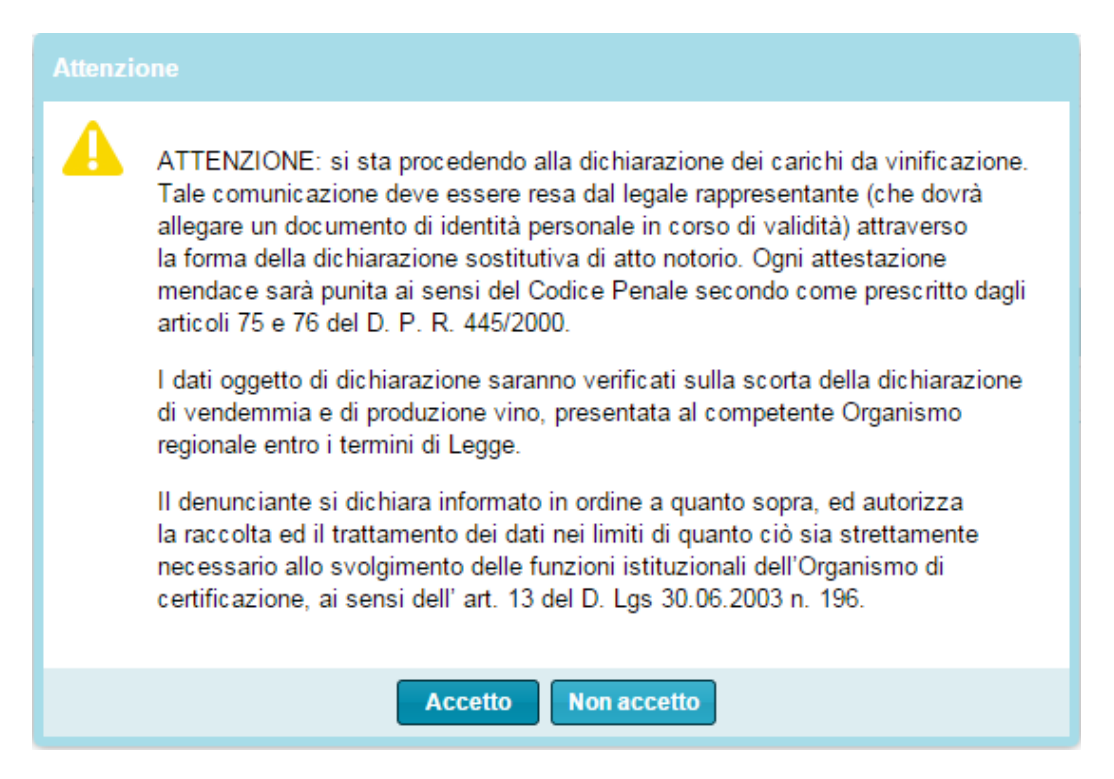

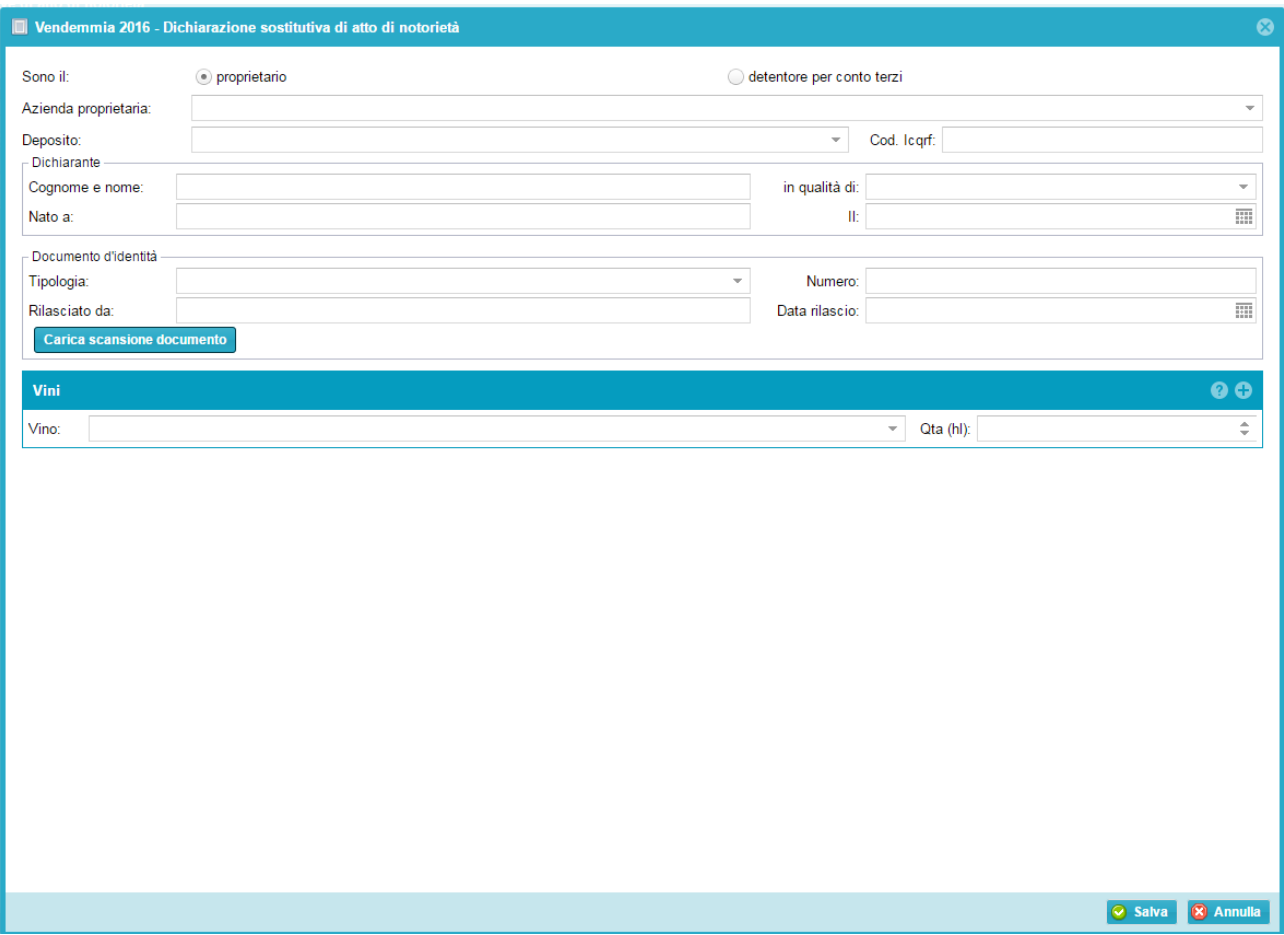

Dopo aver definito il ruolo dell'azienda (proprietario o detentore per conto terzi), l'Azienda dovrà inserire nel campo **Azienda** la propria Ragione sociale, e specificare il **deposito**, che il portale propone in automatico, qualora ne esistesse più di uno, e il proprio **Codice Icqrf** (solo la parte numerica). Nella compilazione vengono, di seguito, richiesti i dati anagrafici del Rappresentante Legale e gli estremi

di un documento di identità in corso di validità, che dovrà essere allegato, tramite il tasto **Carica scansione documento** in formato pdf, affinché la dichiarazione possa essere salvata. Infine, dovranno essere inseriti i dati effettivi dei vini prodotti in vendemmia.

L'azienda può ora procedere ad inserire, uno alla volta, i vini prodotti come da esempio, e utilizzare il tasto per aggiungere più stringhe di vino.

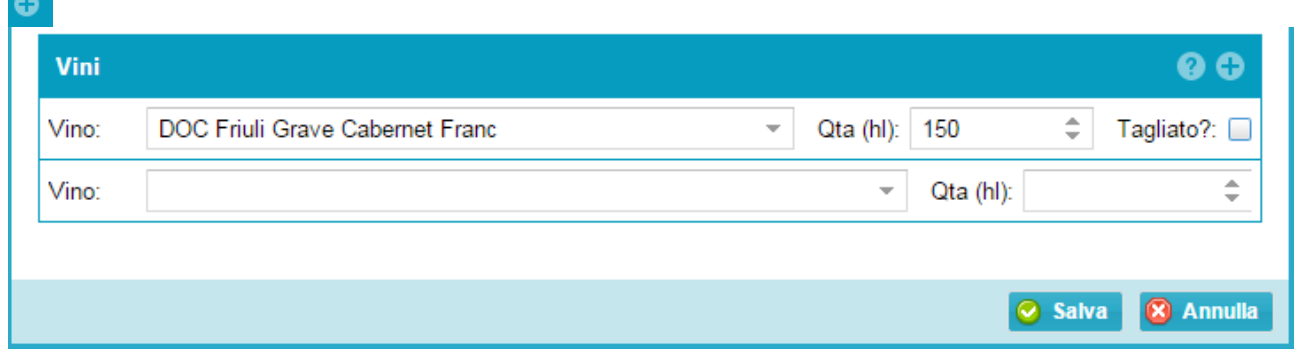

**NB.** Qualora un vino fosse stato tagliato a livello di mosto o di VNF si dovrà selezionare il tasto **Tagliato?** e compilare il campo che si andrà ad aprire in automatico, con la tipologia di vino e la sua percentuale (riproporzionata alla quantità sfecciata finale).

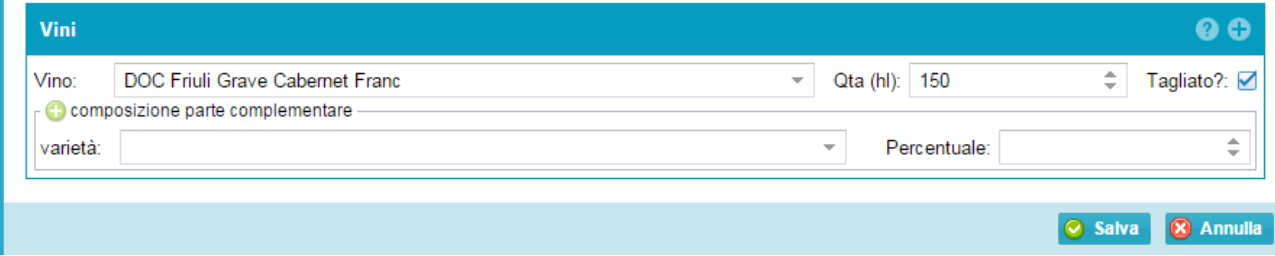

Una volta inseriti tutti i vini si procederà al salvataggio tramite il tasto **Salva** o **Annulla** se non si desidera registrare l'operazione.

A questo punto si è generato il proprio carico di cantina e si potrà procedere alla **Stampa**, per un ulteriore controllo dei dati e per conservarla agli atti.

Esiste la possibilità di cancellare la dichiarazione tramite **Annulla**, solo nel caso non si abbia effettuato alcuna movimentazione sui nuovi vini inseriti.

Il tasto **Istruzioni** spiega la procedura di compilazione della dichiarazione.

I vini inseriti in dichiarazione vengono automaticamente caricati nelle rispettive sezioni dei vini atti a DOP o dei vini IGP/varietali.

## <span id="page-37-0"></span>**MVV**

Attraverso il programma Gerem è possibile creare e stampare i documenti di accompagnamento dei prodotti vitivinicoli, detti MVV.

La creazione attraverso il portale permette di adempiere agli obblighi di legge (compresa la vidimazione elettronica attraverso la casella Pec dell'ICQRF competente per territorio) e, contemporaneamente, assolvere anche l'obbligo di comunicazione alla struttura di controllo.

A tale funzionalità vi si accede dal menù "Start", sezione "MVV"

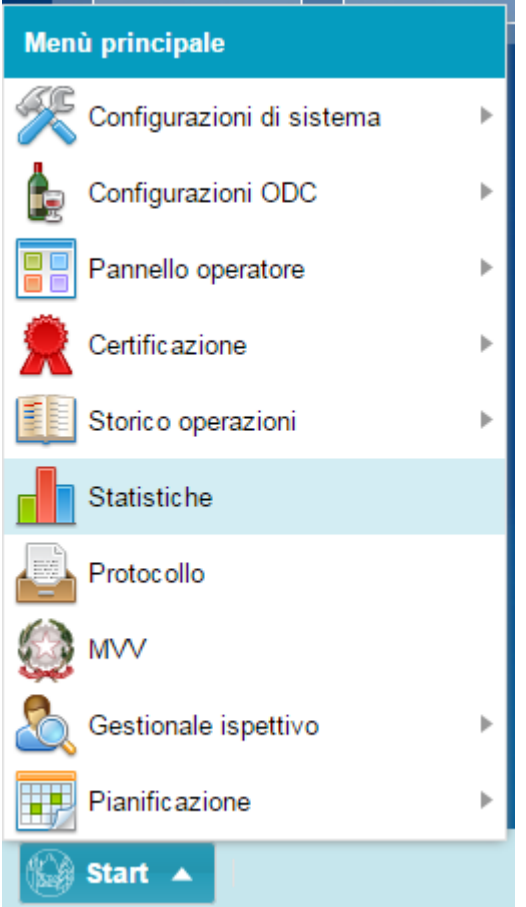

La schermata per la creazione degli MVV appare come segue:

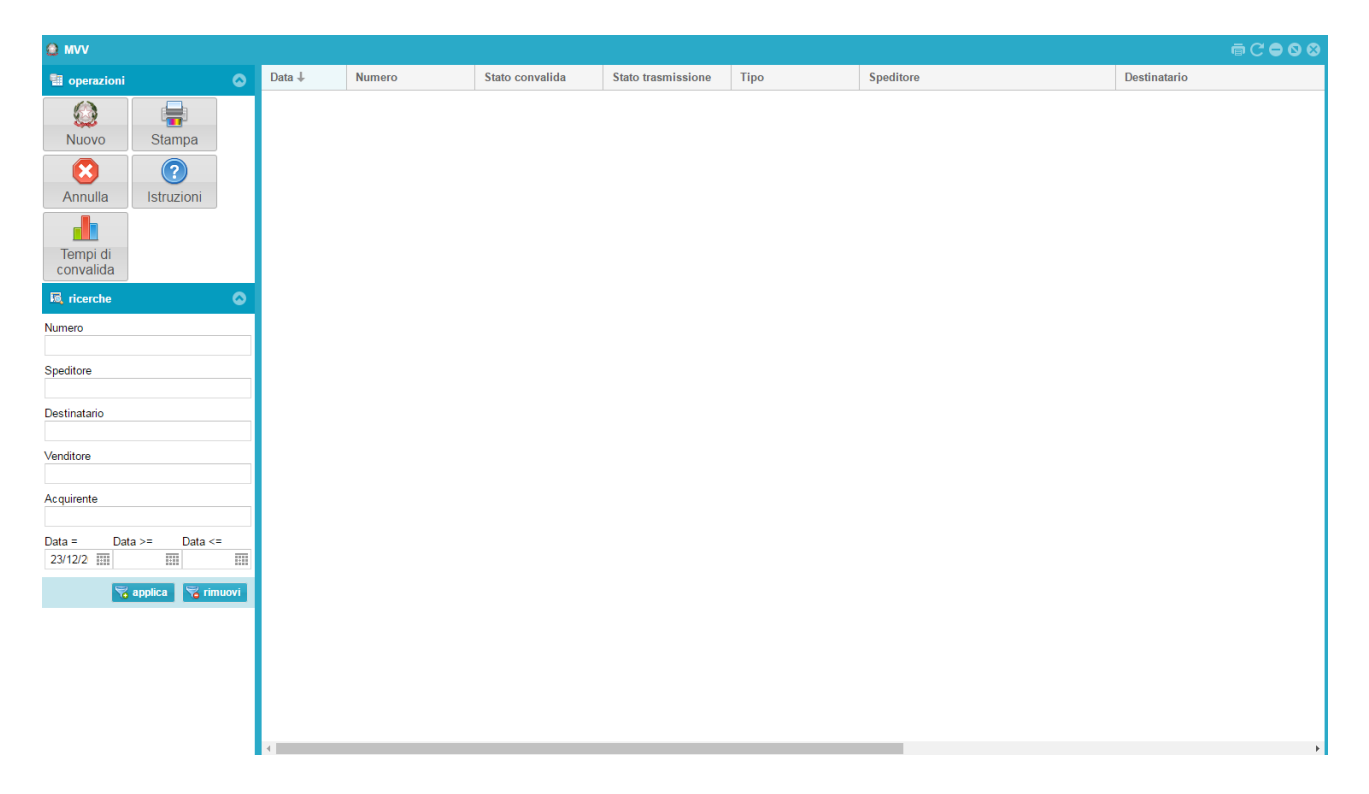

Con il tasto "nuovo" si accede alla schermata di creazione del documento, nella quale si compilano i campi previsti. Si ricorda che la convalida attraverso la casella di posta Pec è immediata (tempo medio di convalida pari a 107 secondi):

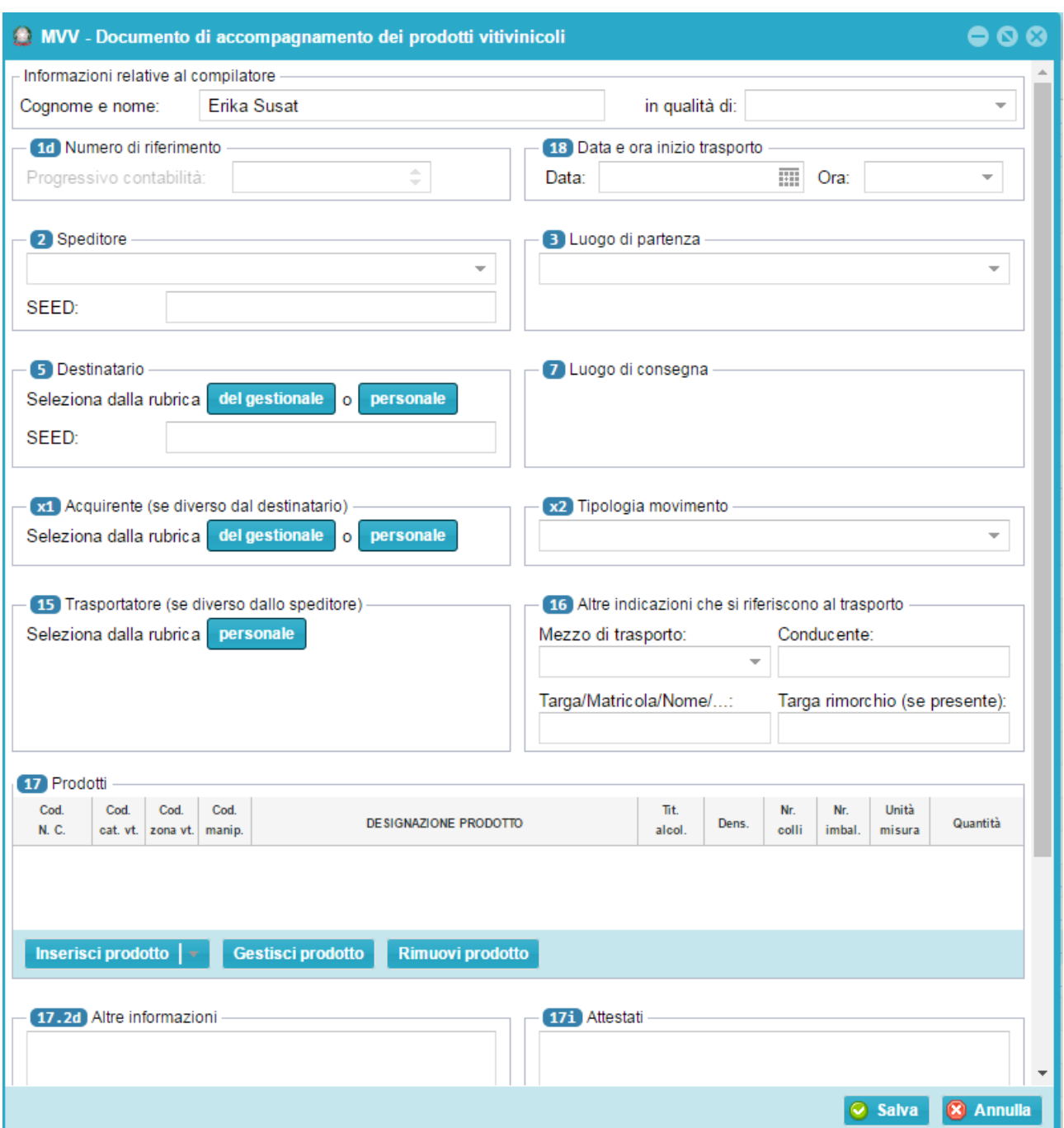

#### ATTENZIONE:

- Cliccando sul numero previsto per ogni campo l'operatore accede ad una finestra di informazioni utili per la compilazione del campo stesso;
- È possibile programmare nel tempo l'invio dell'MVV e la contestuale vidimazione compilando la

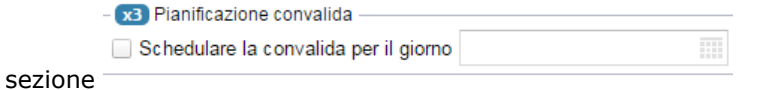

- Se non viene schedulato l'invio, con il tasto "salva" il documento è automaticamente caricato ed inviato.

La stampa del documento è possibile selezionandolo dalla schermata riepilogativa e cliccando il tasto "Stampa".